# **Dell P3418HW Monitör Kullanıcı Kılavuzu**

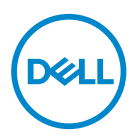

**Model: P3418HW Düzenleyici model:P3418HWf**

- **NOT:monitörünüzden daha iyi yararlanmanız için yardımcı olan önemli bilgileri gösterir.**
- **DİKKAT: talimatlar izlenmezse donanımla ilgili olası zararı veya veri kaybını gösterir.**
- **UYARI: olasılıkla mala gelebilecek zararı, kişisel yaralanmayı veya ölüm durumunu gösterir.**

**Telif Hakkı © 2017 Dell Inc. veya bağlı kuruluşları. Her hakkı saklıdır**. Dell, EMC ve diğer ticari markalar, Dell Inc. şirketinin veya bağlı kuruluşlarının ticari markalarıdır. Diğer ticari markalar ilgili sahiplerinin ticari markaları olabilir.

 $2017 - 07$ 

Rev. A00

## **Contents**

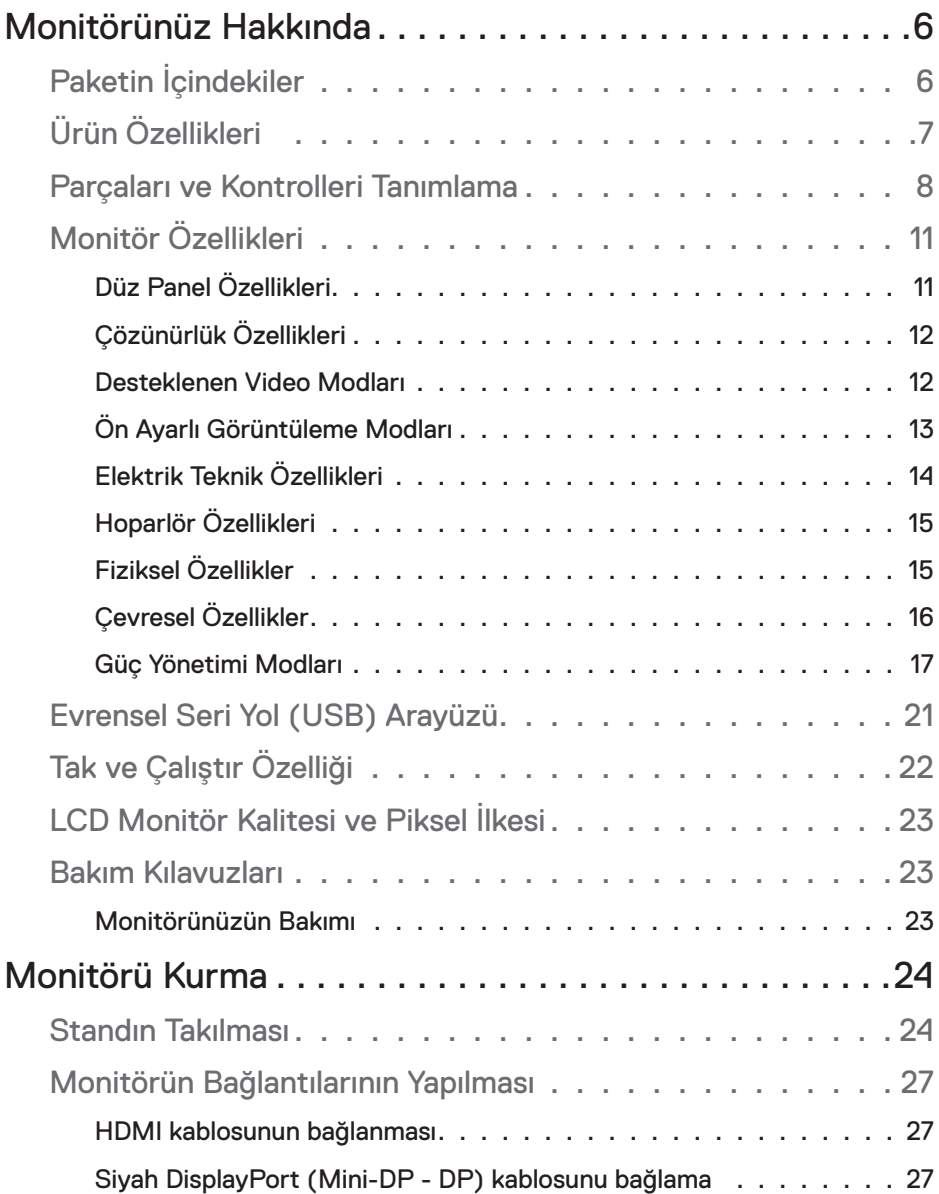

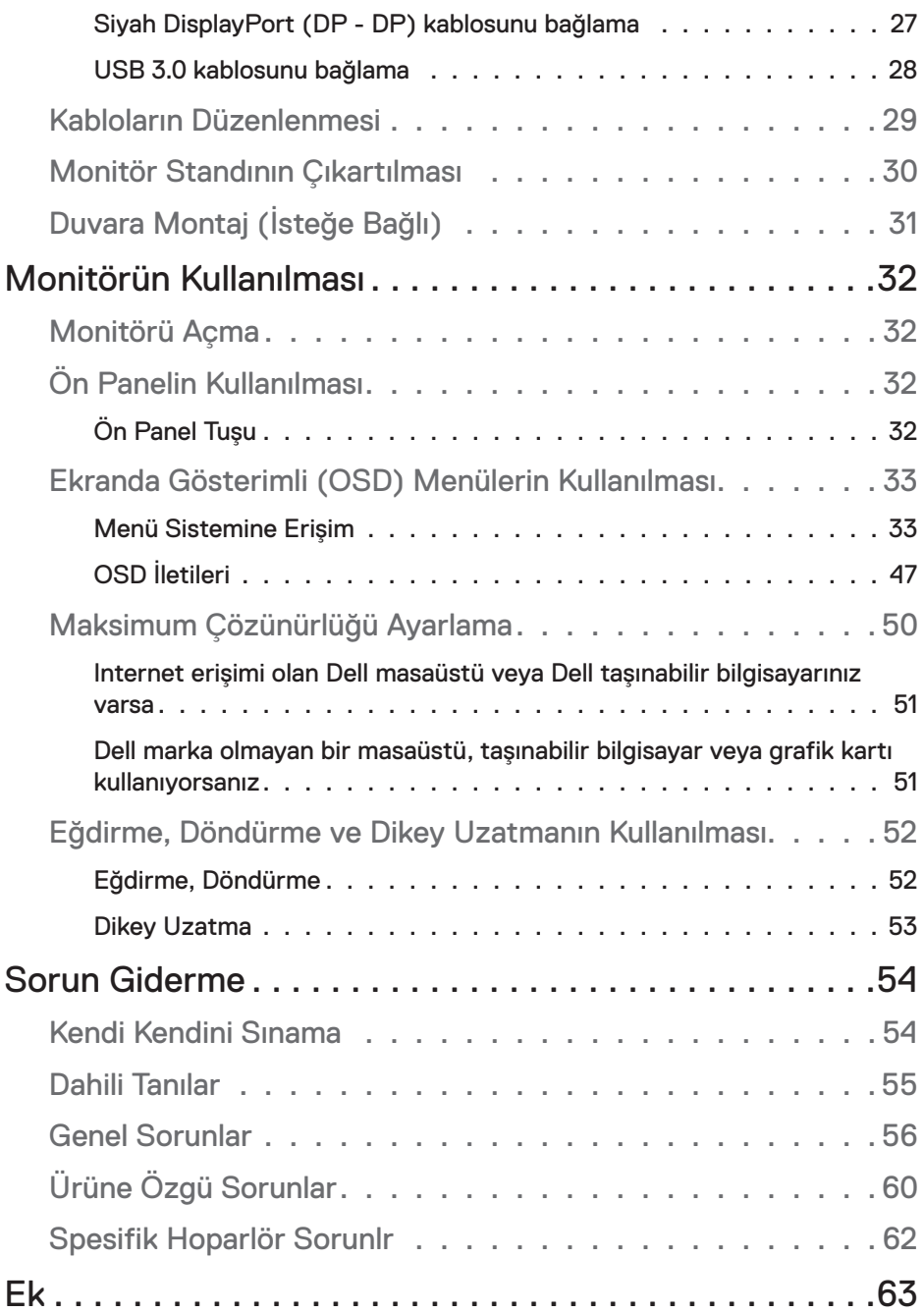

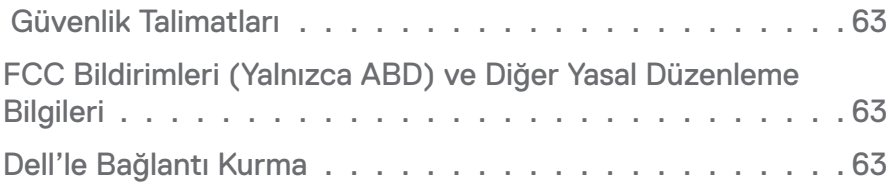

## <span id="page-5-0"></span>**Monitörünüz Hakkında**

## **Paketin İçindekiler**

Mönitörünüzle, aşağıda listelenen parçalar birlikte gelmektedir. Tüm parçaları aldığınızdan emin olun ve eksik bir parça varsa Dell ile İrtibata Geçme.

**NOT: Bazı öğeler isteğe bağlı olabilir ve monitörünüzle birlikte gönderilmeyebilir. Bazıözellikler , bazı ülkelerde sunulmuyor olabilir.**

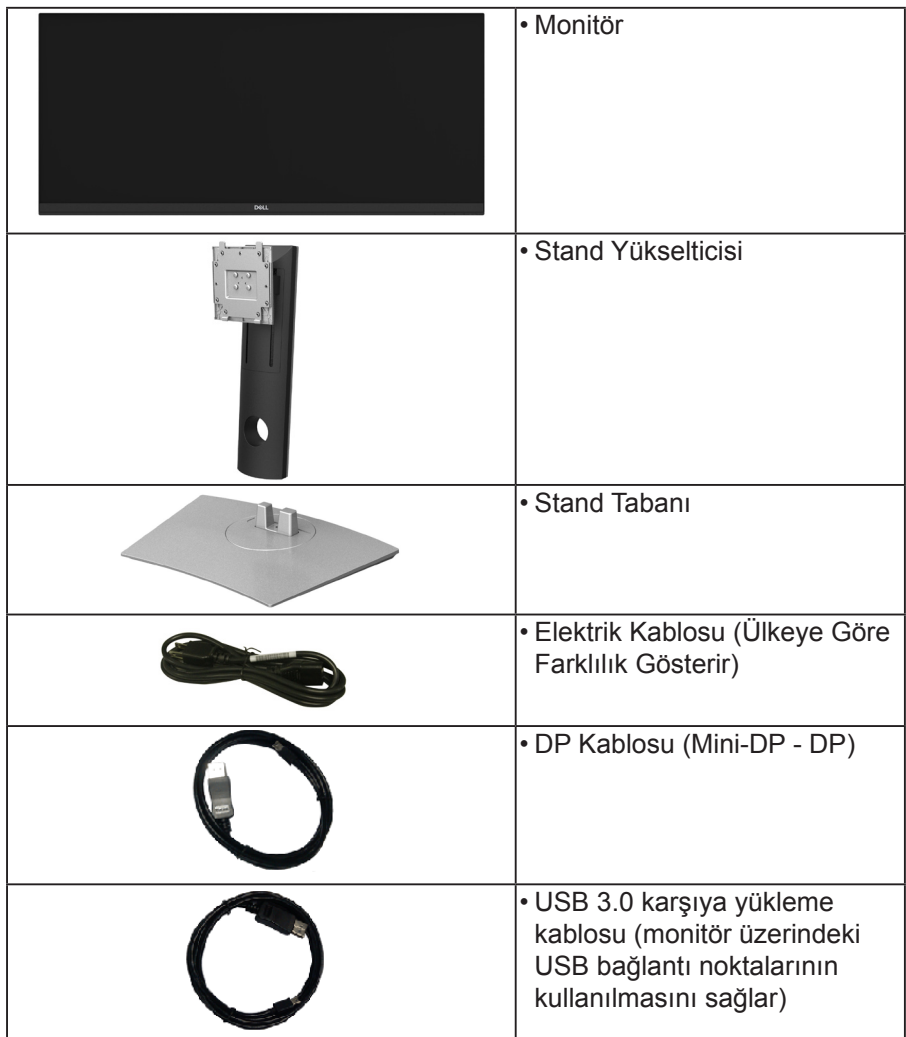

**D**&LI

<span id="page-6-0"></span>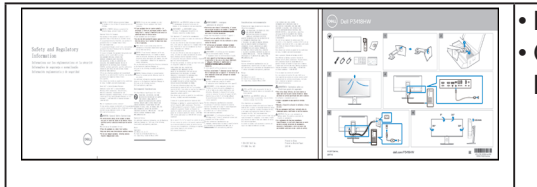

• Hızlı Başlangıç Kılavuzu • Güvenlik, Çevresel ve Düzenleyici Bilgiler

## **Ürün Özellikleri**

Dell **P3418W** düz panel ekran, aktif matrisli, İnce Film Transistörlü (TFT), Sıvı Kristal

Ekrana (LCD) ve LED arka ışığa sahiptir. Monitörün özellikleri arasında şunlar bulunmaktadır:

- P3418HW: 86,704 cm (34 inç) görüntülenebilir alana sahip ekran (çaprazlamasına ölçülür) 2560 x 1080 çözünürlük, ayrıca daha düşük çözünürlükler için tam ekran desteği.
- Bir oturma veya bekleme konumundan görüntülemeye izin vermek için geniş görüntüleme açısı.
- Eğme, döndürme ve dikey genişletme ayarı yetenekleri.
- Ultra ince kenar çoklu monitör kullanımında kenar boşluğunu en aza indirerek akıllı görüntüleme deneyiminde kolay kurulum yapılmasına olanak sağlar.
- Esnek montaj çözümleri için çıkartılabilir stand ve Video Electronics **Standards**
- Association (VESA™) 100 mm montaj delikleri.
- Sistem tarafından destekleniyorsa Tak ve çalıştır özelliği.
- Renk gamı %99 sRGB.
- Kolay ayarlama ve ekran optimizasyonu için Ekranda Gösterimli (OSD) ayarlar.
- Dell Display Manager Yazılımı dahildir.
- Güvenlik kilidi yuvası.
- Stand kilidi.
- Görüntü kalitesini koruyarak geniş en-boy oranından standart en-boy oranına geçme olanağı.
- Uyku modunda 0,5 W bekleme gücü.
- Resim yanında Resim (PBP) ve Resim içinde Resim (PIP) Seçme modunu destekler.
- Kırpışmasız bir ekranla göz rahatlığını en uygun duruma getirin.

nai.

<span id="page-7-0"></span>**NOT: Monitörün uzun süreli kullanımından kaynaklı göz yorgunluğu ve boyun/kol/sırt/omuz ağrıları olasılığını düşürmek için aşağıdakileri öneririz:**

### **Parçaları ve Kontrolleri Tanımlama**

#### **Önden Görünüm**

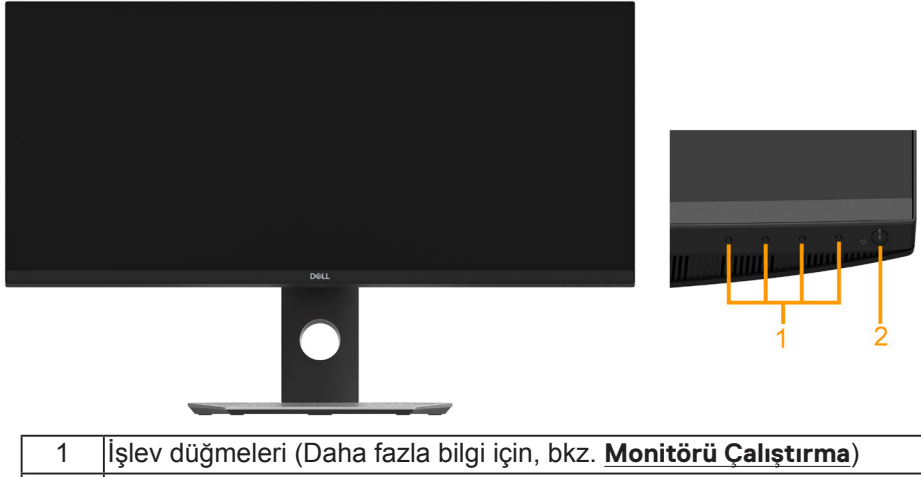

2 Güç Açma/Kapatma düğmesi (LED göstergeli)

#### **Arkadan Görünüm**

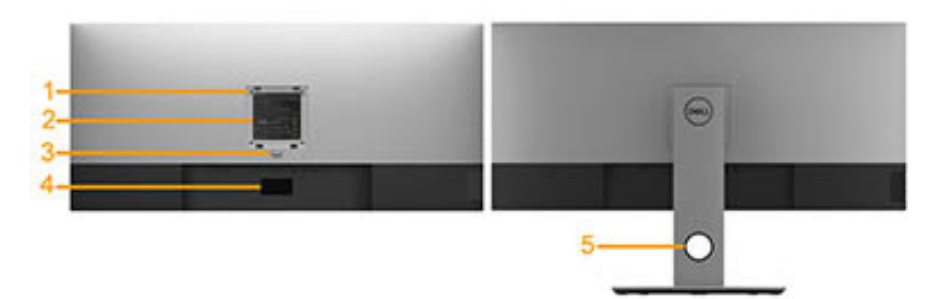

Monitör standı ile Arkadan Görünüm

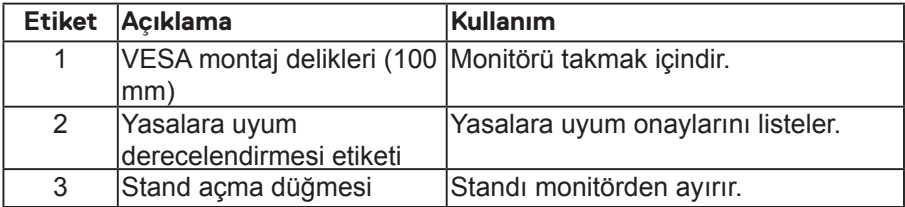

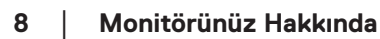

**D**ELI

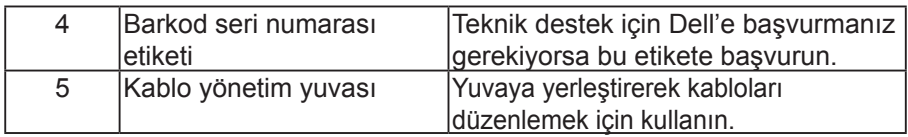

**Yandan Görünüm**

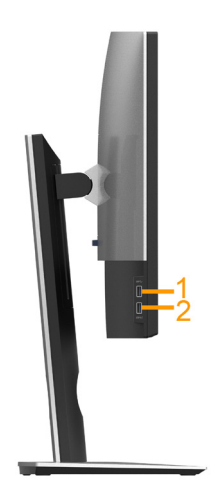

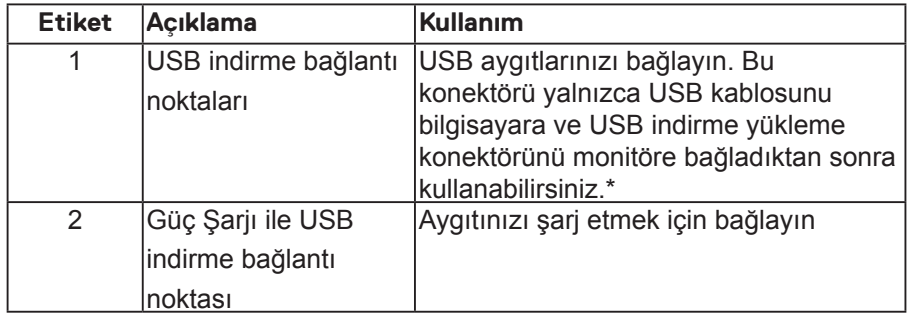

\* Sinyal etkileşiminden kaçınmak için, kablosuz bir USB aygıtı bir USB indirme bağlantı noktalarında, komşu port(lar)a herhangi bir diğer USB aygıtının bağlanması ÖNERİLMEZ.

**D**ELL

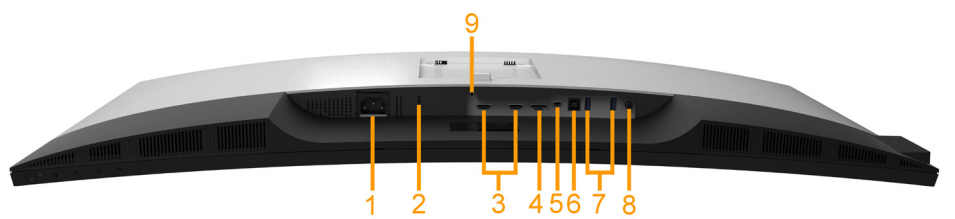

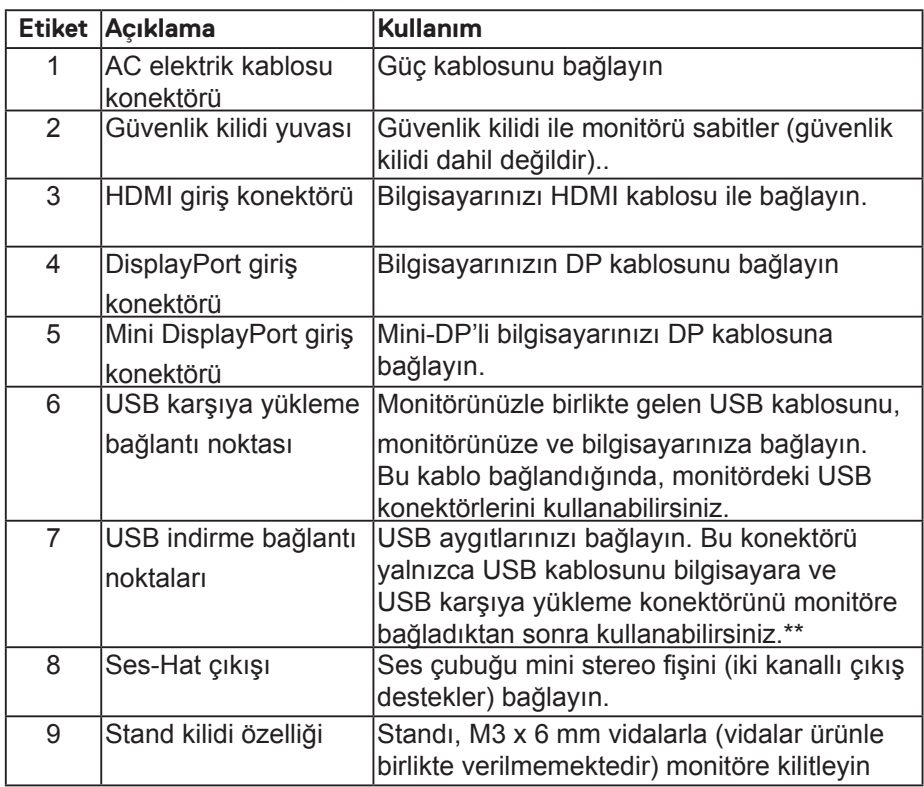

## <span id="page-10-0"></span>**Monitör Özellikleri**

#### **Düz Panel Özellikleri**

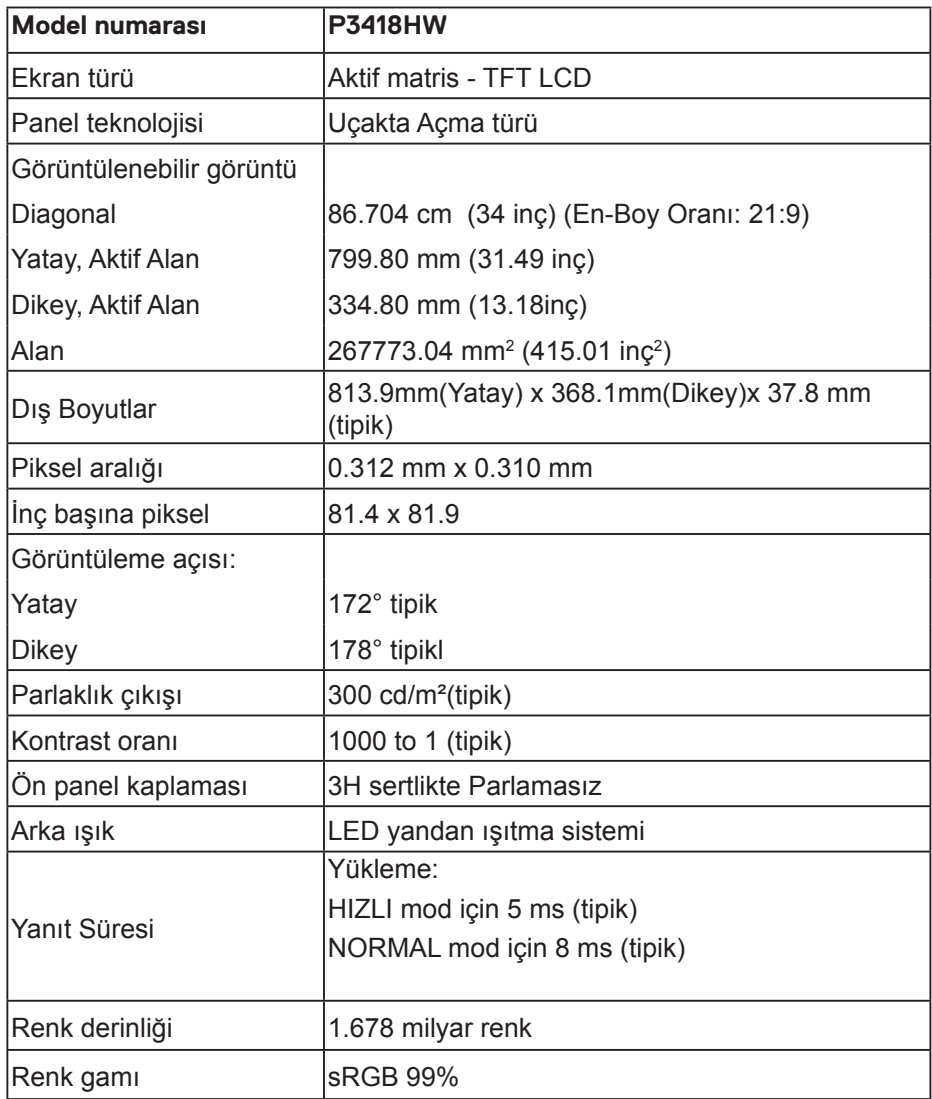

<span id="page-11-0"></span>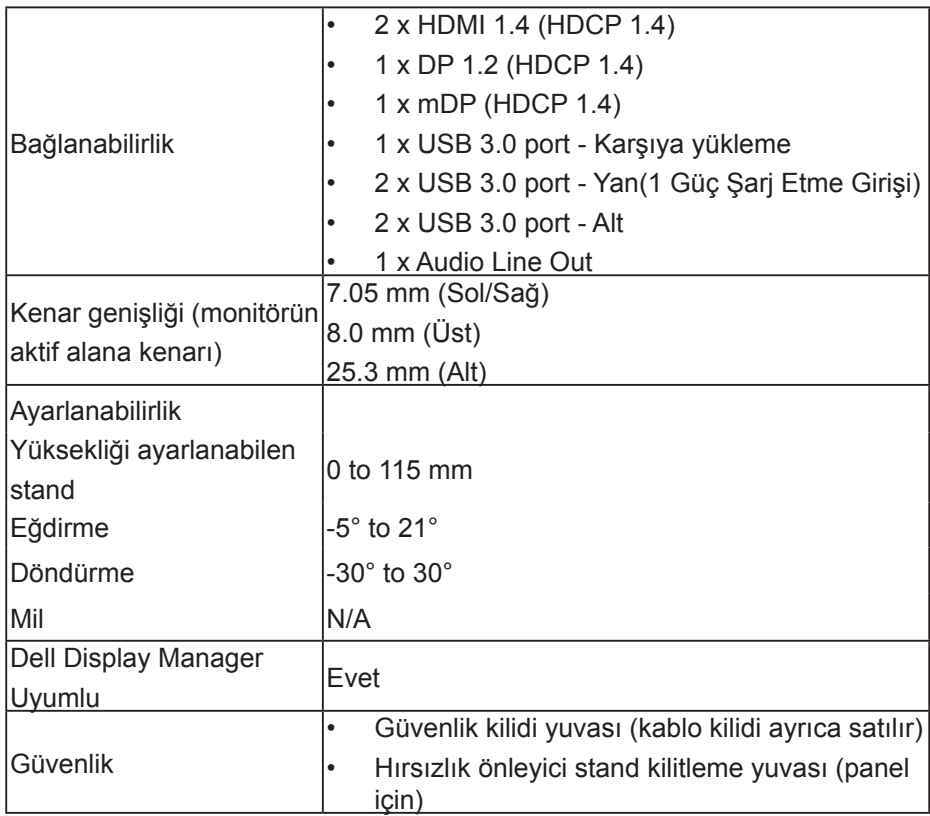

\* P3418HW renk skalası (tipik) CIE1931 test standartlarına göredir..

### **Çözünürlük Özellikleri**

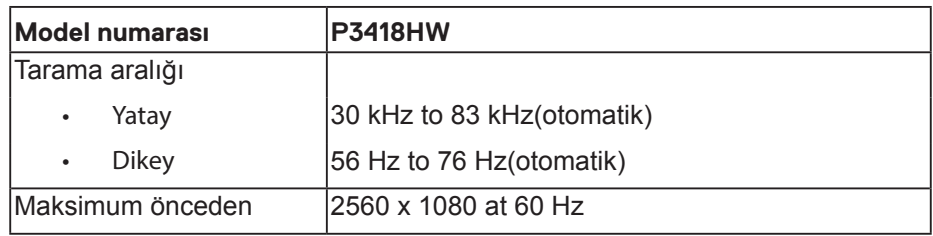

#### **Desteklenen Video Modları**

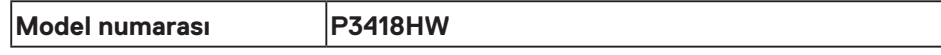

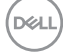

<span id="page-12-0"></span>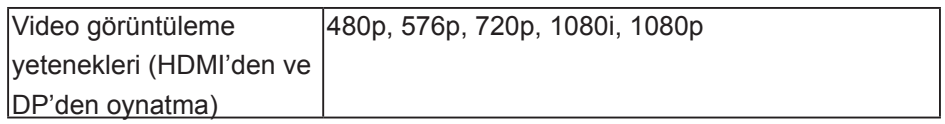

#### **Ön Ayarlı Görüntüleme Modları**

Aşağıdaki tabloda Dell'in görüntü boyutunu ve ortalamayı garantilediği önceden ayarlı modlar listelenmektedir:

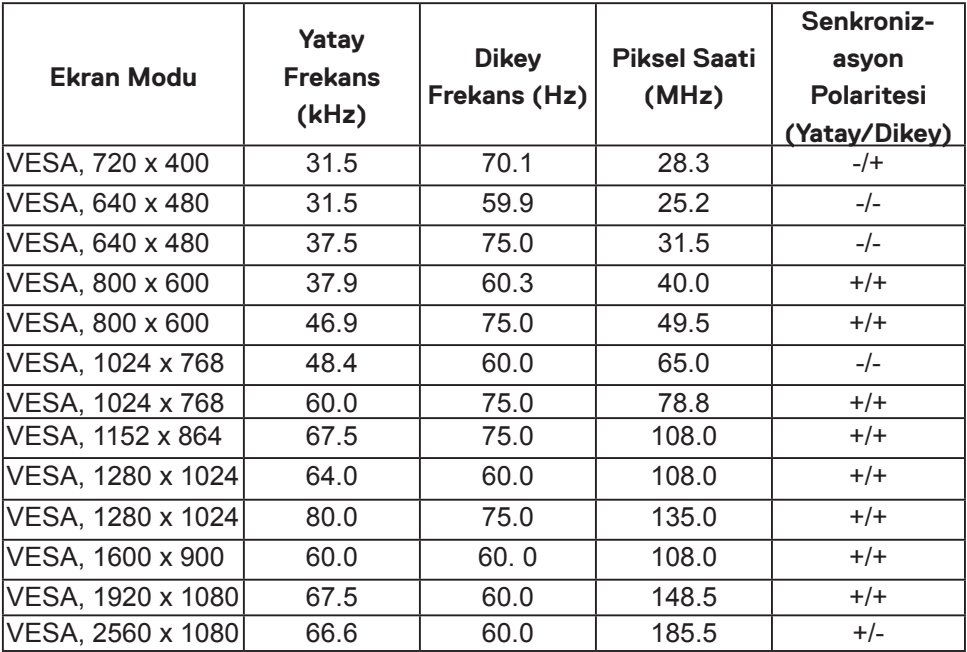

**D**ELL

#### <span id="page-13-0"></span>**Elektrik Teknik Özellikleri**

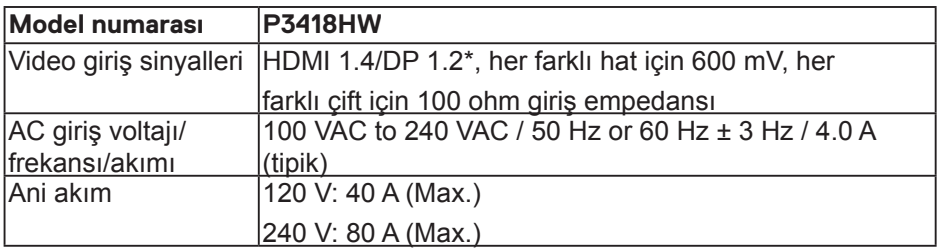

\* HBR2, MST ve DP audio dahil upport DP 1.2 teknik özellikleri.

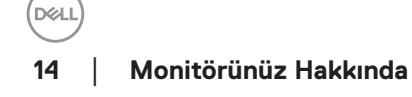

#### <span id="page-14-0"></span>**Hoparlör Özellikleri**

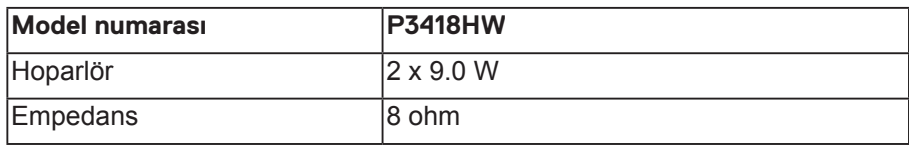

#### **Fiziksel Özellikler**

Aşağıdaki tabloda monitörün fiziki özellikleri listelenmektedir:

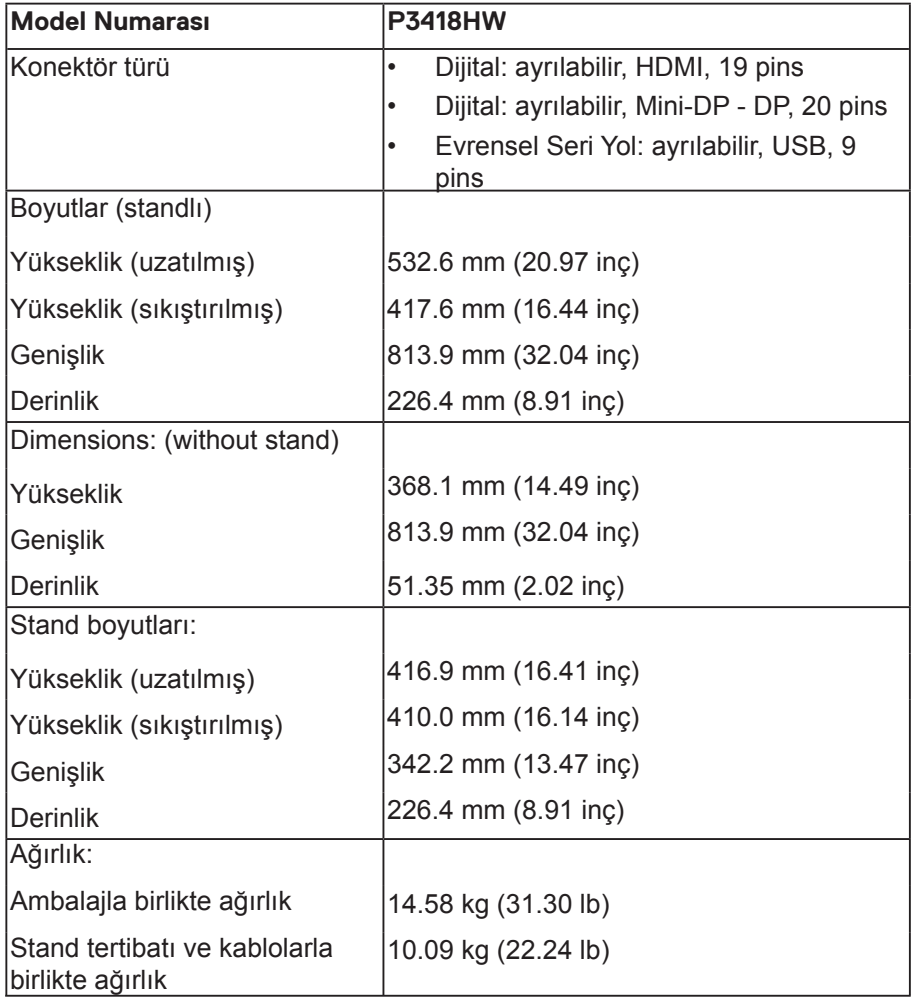

 **Monitörünüz Hakkında** │ **15**

<span id="page-15-0"></span>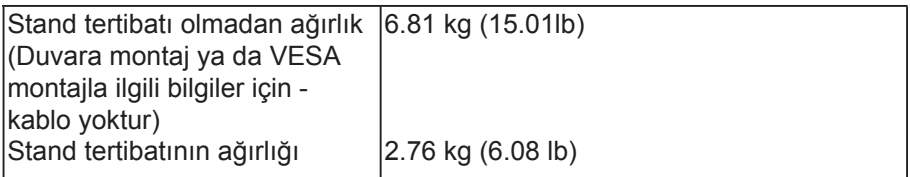

#### **Çevresel Özellikler**

Aşağıdaki tabloda monitörünüz için ortam koşulları listelenmektedir.

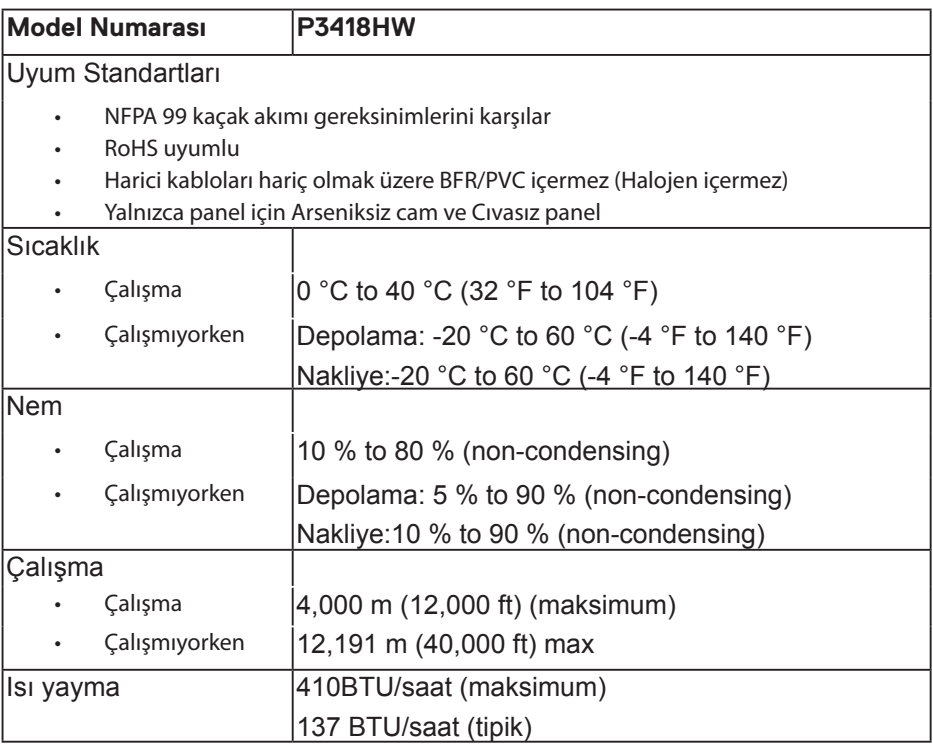

#### <span id="page-16-0"></span>**Güç Yönetimi Modları**

Eğer bilgisayarınızda VESA'nın DPM™ uyumlu bir ekran kartı takılıysa ya da bir yazılım yüklüyse, monitör kullanılmadığında güç tüketimini otomatik olarak azaltır. Buna Güç Tasarrufu Modu\* adı verilir. Eğer bilgisayar tarafından klavye, fare ya da diğer bir giriş aygıtından bir giriş algılanırsa, monitörünüz otomatik olarak çalışmayı devam ettirir. Aşağıdaki tabloda, bu otomatik güç tasarrufu özelliğinin güç tüketimi ve sinyal sistemi gösterilmektedir.

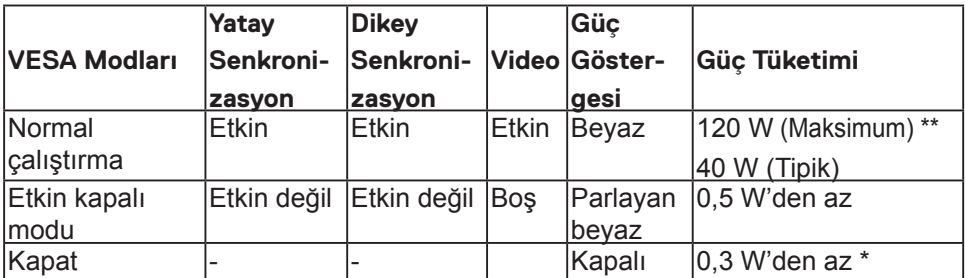

\* KAPALI modda sıfır güç tüketimi, yalnızca ana elektrik kablosunun monitörden çıkartılmasıyla elde edilebilir.

\*\* Maks. parlaklık ve USB etkinken maksimum güç tüketimi.

OSD yalnızca normal çalışma modunda çalışacaktır. Etkin kapalı modunda herhangi bir düğmeye basıldığında, aşağıdaki mesajlardan biri gösterilecektir:

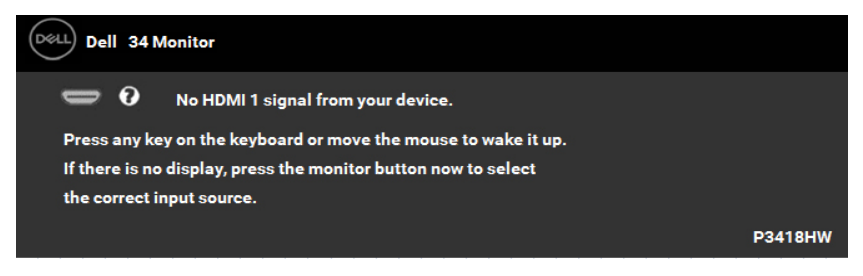

OSD'ye ulaşmak için bilgisayarı ve monitörü etkinleştirin.

#### **Pim Atamaları**

DisplayPort Konektörü

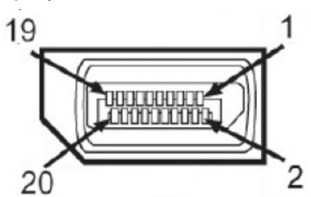

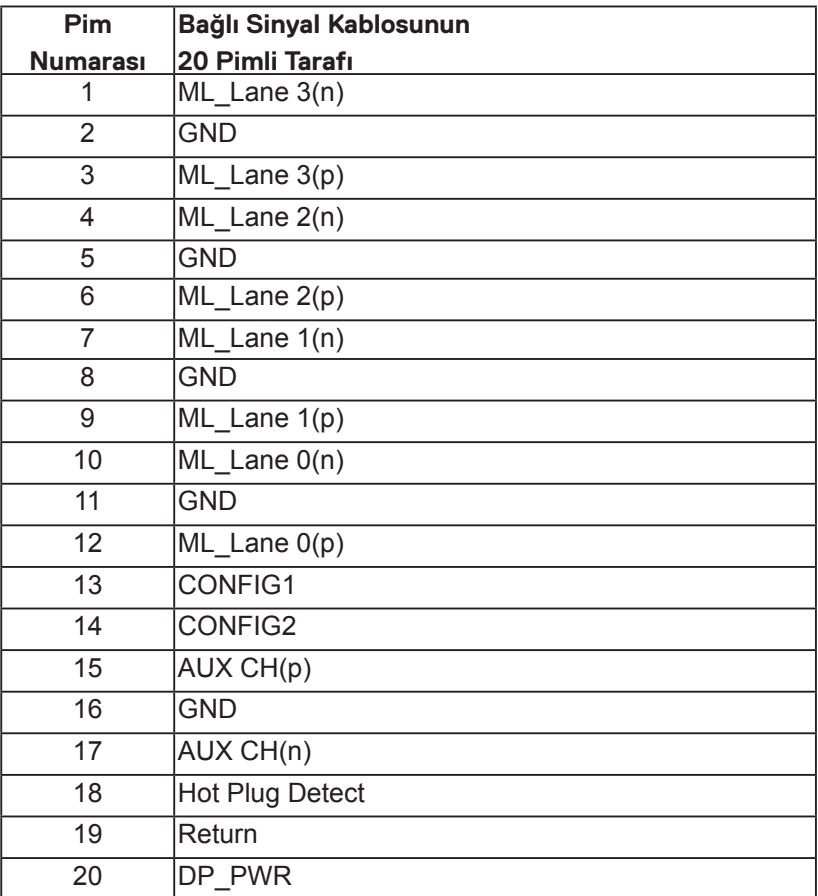

Mini DisplayPort Konektörü

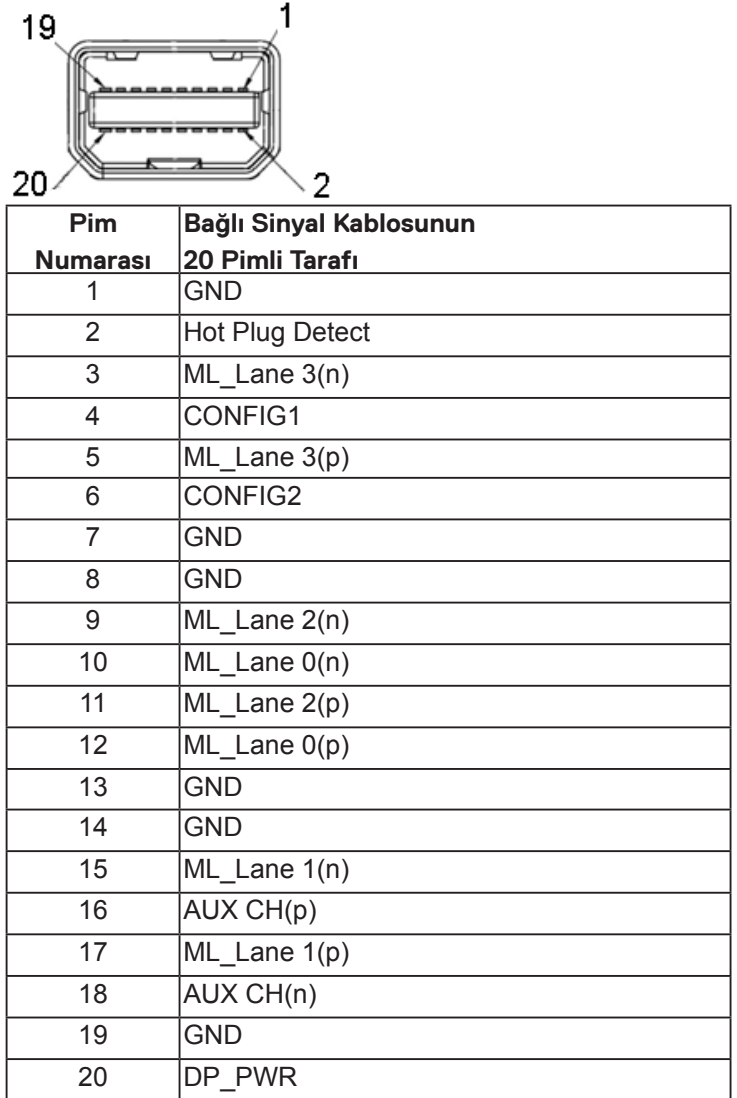

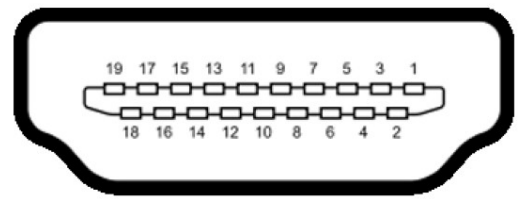

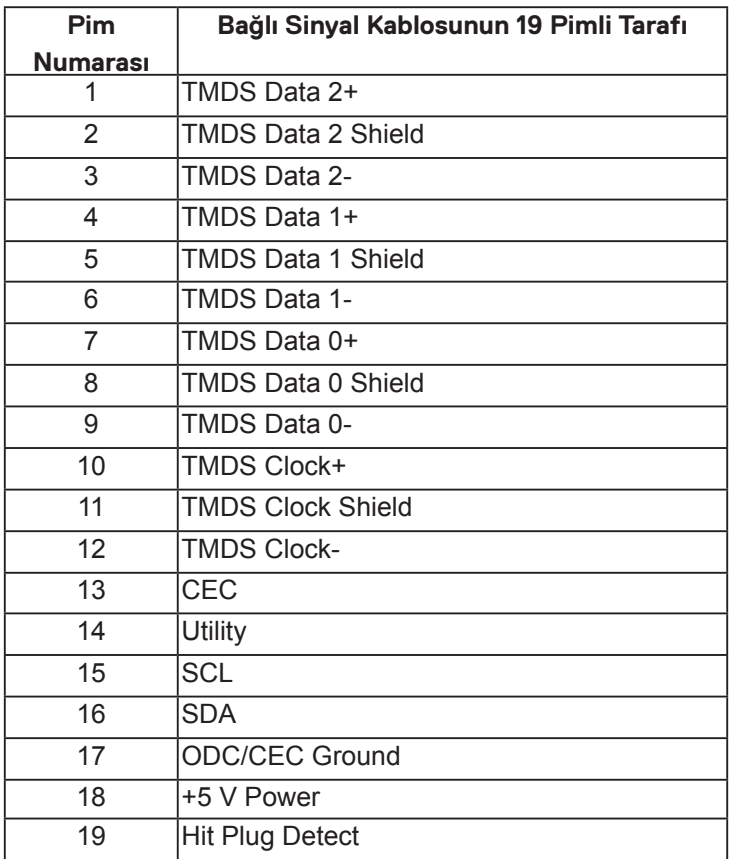

D&LL)

## <span id="page-20-0"></span>**Evrensel Seri Yol (USB) Arayüzü**

Bu bölümde, monitörünüzün üzerinde bulunan USB bağlantı noktaları hakkında bilgiler bulunur.

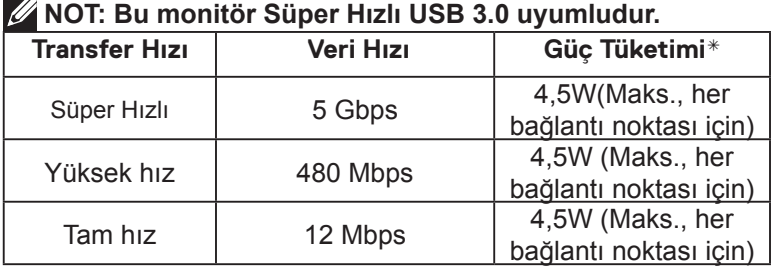

#### **USB Karşıya Yükleme Konektörü**

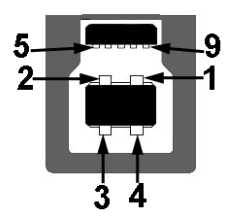

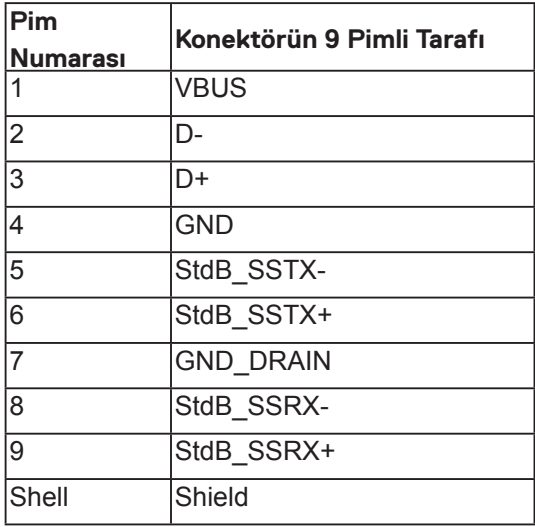

**D**&LL

<span id="page-21-0"></span>**USB İndirme Konektörü**

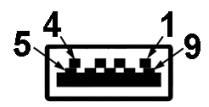

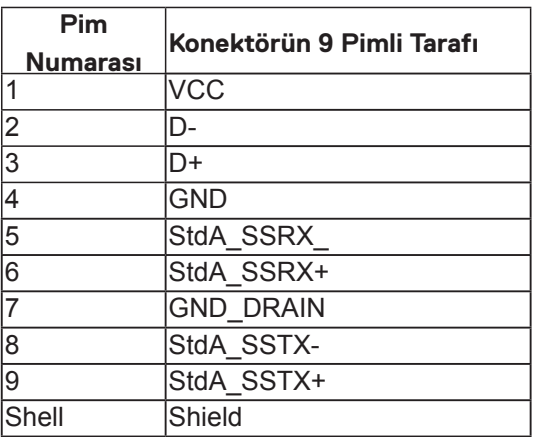

#### **USB Bağlantı Noktaları**

- 1 karşıya yükleme alt
- 4 indirme 2 alt ve 2yan
- Güc Sari Etme Girisi- **ISS ED** Isıklı simgesine sahip olan giriş; Eğer cihaz BC1.2

uyumlu ise hızlı akım şarj etme kapasitesini destekler.

#### **NOT: USB 3.0 işlevi, USB 3.0 özellikli bir bilgisayar gerektirmektedir.**

**NOT: Monitörün USB arayüzü, yalnızca monitör Açıksa ya da güç tasarrufu modundaysa çalışır. Monitörü kapatırsanız ve daha sonra tekrar açarsanız, bağlı cihazların normal işlevlerine geri dönmesi birkaç saniye sürebilir.**

## **Tak ve Çalıştır Özelliği**

Monitörü herhangi bir Tak ve Çalıştır uyumlu sisteme takabilirsiniz. Monitör otomatik olarak bilgisayara Ekran Veri Kanalı (DDC) protokollerini kullanarak Genişletilmiş Görüntü Tanımlama Verileri'ni (EDID) sağlar, böylece sistem kendisini yapılandırabilir ve monitör ayarlarını optimize edebilir. Çoğu monitör yüklemeleri otomatiktir. Gerekirse farklı ayarları seçebilirsiniz.

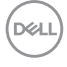

## <span id="page-22-0"></span>**LCD Monitör Kalitesi ve Piksel İlkesi**

LCD Monitör üretim işlemi sırasında, bir veya daha fazla pikselin değişmeyen bir durumda sabitlenmesi ender bir durum değildir. Çok ince koyu veya parlak renksiz leke olarak görünen görünebilir sonuç sabit pikseldir. Piksel sürekli yanık kaldığında, "parlak nokta" olarak bilinir. Piksel siyah kaldığında, "koyu nokta" olarak bilinir.

Hemen hemen her durumda, bu sabit piksellerin görünmesi zordur ve görüntüleme kalitesini veya kullanılabilirliği engellemez. 1 - 5 sabit pikselli bir ekran normal olarak ve yarışmacı standartlar içinde ele alınır. Daha fazla bilgi için, şu adresten Dell Destek sitesine bakın:

<http://www.dell.com/support/monitors>.

### **Bakım Kılavuzları**

#### **Monitörünüzün Bakımı**

**DİKKAT: Monitörü temizlemeden önce güvenlik talimatlarını okuyun ve izleyin.**

#### **UYARI: Monitörü temizlemeden önce, monitörün güç kablosunun fişini elektrik prizinden çıkarın.**

En iyi yöntemler için, monitörünüzü paketten çıkarırken, temizlerken veya taşırken aşağıdaki listedeki talimatları izleyin:

- Antistatik ekranınızı temizlemek için, su ile yumuşak, temiz bir bezi hafifçe nemlendirin. Mümkünse, özel bir ekran temizleme kağıdı veya antistatik kaplama için uygun bir solüsyon kullanın. Benzen, tiner, amonyak, aşındırıcı temizleyiciler veya sıkıştırılmış hava kullanın.
- Plastiği temizlemek için hafif nemlendirilmiş, ılık bez kullanın. Bazı deterjanlar plastikte süt gibi bir iz bıraktığından herhangi bir tür deterjan kullanmaktan kaçının.
- Monitörünüzün paketini açtığınızda beyaz pudra görürseniz, bir bezle temizleyin. Bu beyaz pudra monitörün nakliyesi sırasında oluşur.
- Koyu renkli monitör açık renkli monitöre göre çizildiğinde beyaz izleri daha belirgin gösterebileceğinden monitörünüzü dikkatle tutun.
- Monitörünüzde en iyi görüntü kalitesini korumak için, dinamik olarak değişen ekran koruyucu kullanın ve kullanımda değilken monitörünüzü kapatın.

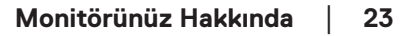

DEL

## <span id="page-23-0"></span>**Monitörü Kurma**

## **Standın Takılması**

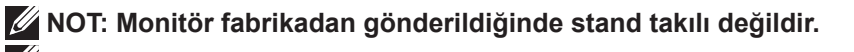

**NOT: Bu işlemler, standlı monitörler için geçerlidir. Başka bir stand alındığında kurulum talimatları için lütfen ilgili standın kurulum kılavuzuna bakın.** 

#### **DİKKAT: Standı iliştirmeden önce monitörü ambalaj kutusundan çıkarmayın.**

#### Monitör standını takmak için:

- **1.** Standı sabitlendiği üst bölümden çıkarmak için karton kapaklarındaki talimatları yerine getirin..
- **2.** Stand tabanı bloklarını stand yuvasına tam olarak yerleştirin.
- **3.** Vida tutma yerinden kaldırın ve vidayı saat yönünde çevirin.
- **4.** Vidayı tam olarak sıkıştırdıktan sonra, vida tutma kısmını yuvasında düz şekilde tutun.

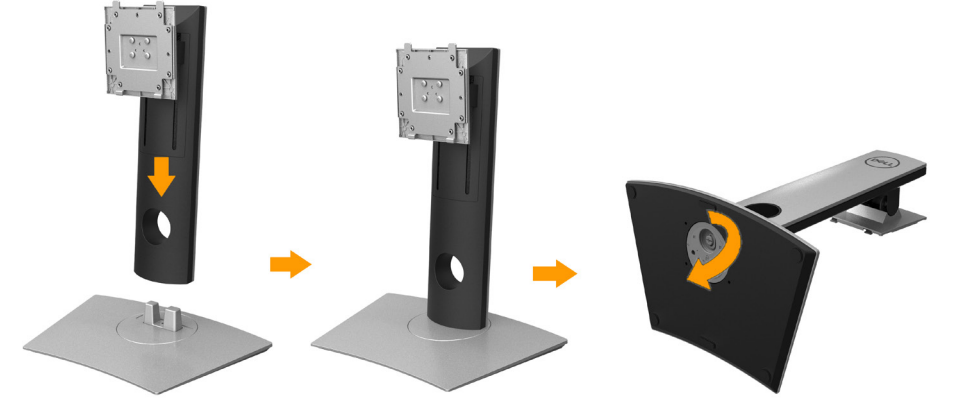

**5.** Kapağı gösterildiği gibi kaldırarak stand montajı için VESA alanını açın.

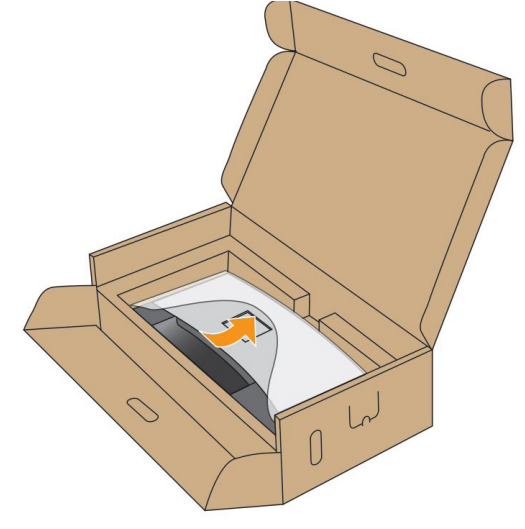

- **6.** Stand tertibatını monitöre takın:
	- **a.** Standın üst kısmındaki iki tırnağı, monitörün arkasındaki girintiye yerleştirin.
	- **b.** Yerine oturana kadar standa basın.

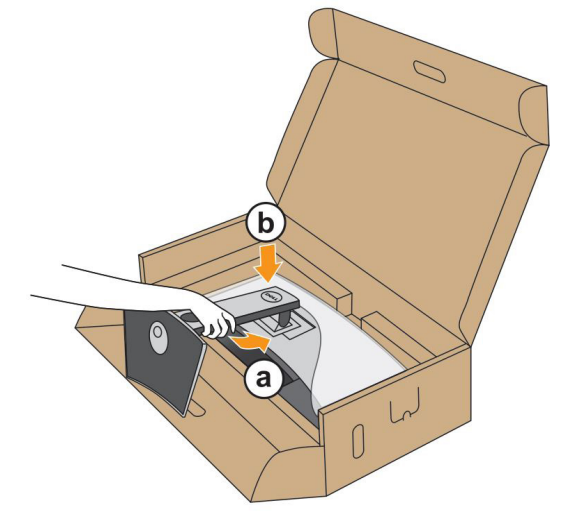

**D**&LL

- **7.** Monitörü dik yerleştirin.
	- **a.** Bir elinizi alt kısımdaki kesme alanında kaydırın ve diğer elinizi kullanarak standı tutun.
	- **b.** Monitörü dikkatlice kaldırarak kaymaya veya düşmeye kaşı koruyun.

 $\triangle$  DİKKAT: Monitörü kaldırırken panel ekranına bastırmayın.

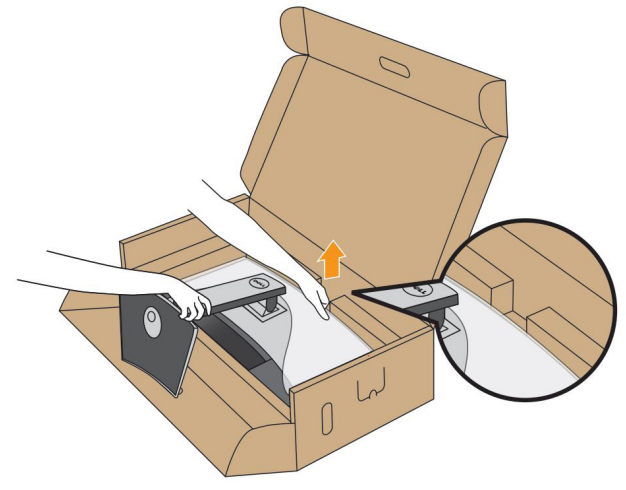

**8.** Kapağı monitörden kaldırın.

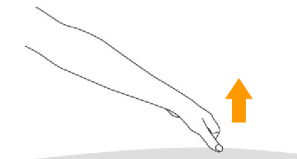

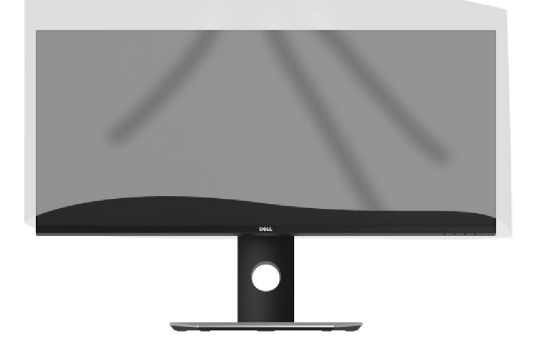

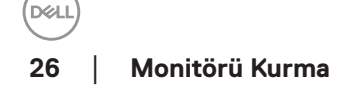

## <span id="page-26-0"></span>**Monitörün Bağlantılarının Yapılması**

#### **UYARI: Bu bölümdeki işlemlerden herhangi birine başlamadan önce GüvenlikTalimatları'nı uygulayın.**

Monitörünüzü bilgisayara bağlamak için:

- **1.** Bilgisayarınızı kapatın ve güç kablosunu çıkartın.
- **2.** DP/Mini-DP DP/HDMI kablosunu monitörünüze ve bilgisayarınıza takın.

#### **HDMI kablosunun bağlanması**

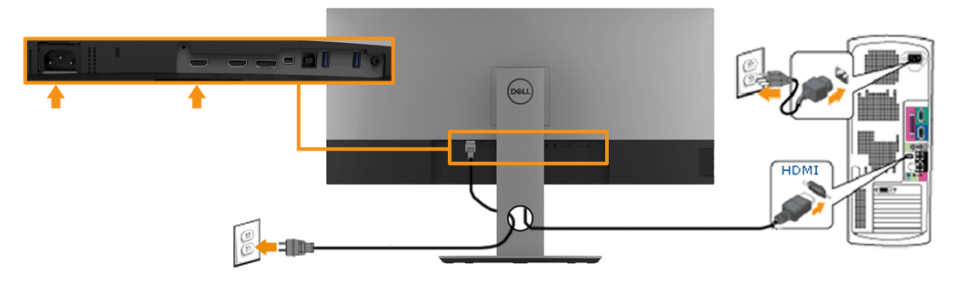

**Siyah DisplayPort (Mini-DP - DP) kablosunu bağlama** 

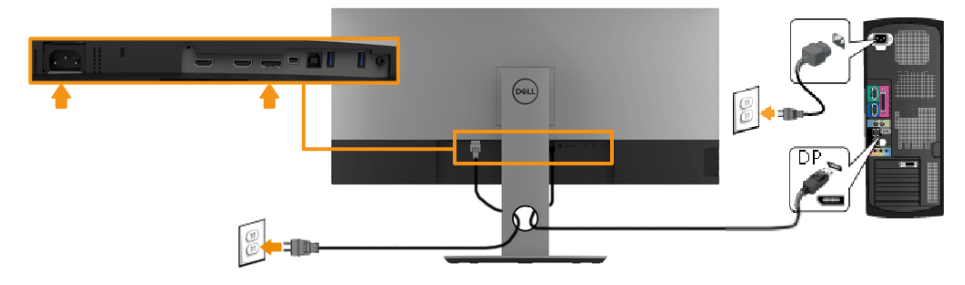

#### **Siyah DisplayPort (DP - DP) kablosunu bağlama**

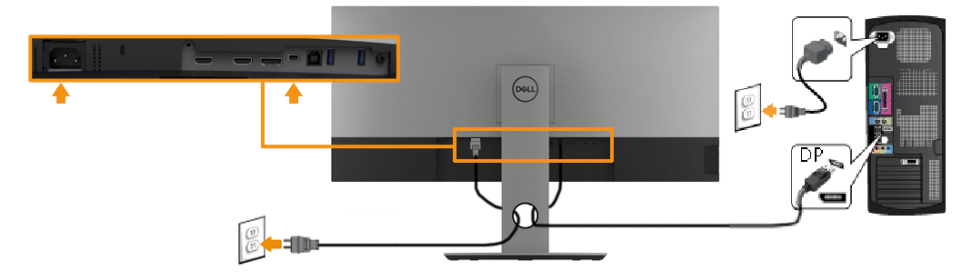

DEU

#### <span id="page-27-0"></span>**USB 3.0 kablosunu bağlama**

#### **NOT: Veri hasarı veya kaybını önlemek için, USB yukarı portlarını değiştirmedenönce, USB YOK depolama aygıtlarının monitörün USB yukarı portuna bağlanarak kullanıldığından emin olun.**

Mini-DP - DP/DP/HDMI kablosunu bağlama işlemini tamamladığınızda, aşağıdaki talimatları uygulayarak USB 3.0 kablosunu bilgisayarınıza takın ve monitörünüzün kurulumunu tamamlayın:

- **1.** Yukarı akış USB 3.0 portunu (kablo sağlanmıştır) bilgisayarınızdaki uygun bir USB 3.0 portuna bağlayın(Ayrıntılar için yandan görünüme bakın.)
- **2.** Monitördeki aşağı yönlü USB 3.0 portlarını USB 3.0 çevrebirimlerine bağlayın.
- **3.** Bilgisayarınızın ve monitörün elektrik kablolarını yakındaki bir prize takın.
- **4.** Monitörü ve bilgisayarı aç Eğer monitörünüzde görüntü varsa kurulum tamamlanmış demektir. Eğer herhangi bir görüntü yoksa Evrensel Seri Yola (USB) Özgü Sorunlar konusuna bakın.
- **5.** Kabloları düzenlemek için monitör standındaki kablo yuvasını kullanın.

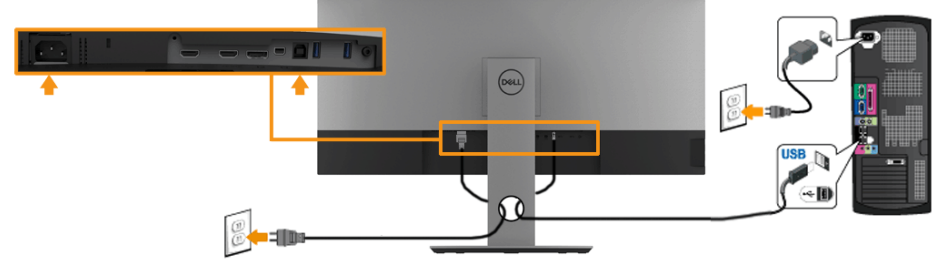

**NOT: Grafikler yalnızca gösterme amaçlı kullanılmıştır. Bilgisayardaki görünüm değişebilir.** 

## <span id="page-28-0"></span>**Kabloların Düzenlenmesi**

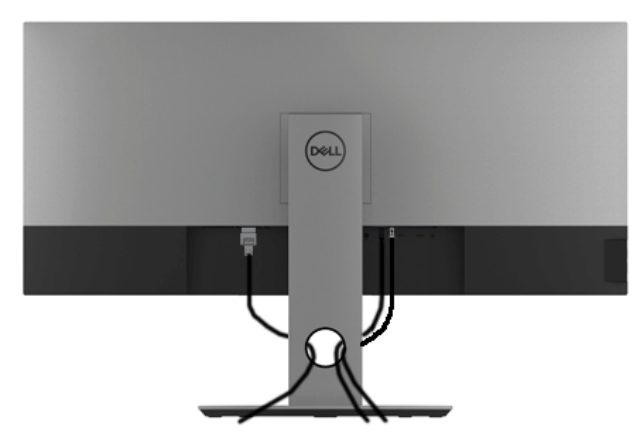

Tüm gerekli kabloları monitörünüze ve bilgisayarınıza taktıktan sonra (kabloların bağlanması hakkında bilgi için Monitörün Bağlantılarının Yapılması konusuna bakın) yukarıda gösterildiği gibi tüm kabloları düzenleyin.

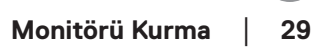

**D**ELL

### <span id="page-29-0"></span>**Monitör Standının Çıkartılması**

**NOT: Standı çıkarırken eğimli LCD ekranının gerilmesini ve hasar görmesini önlemek için, monitörün yumuşak, temiz bir köpüğe yerleştirildiğinden emin olun. Sert nesneler ile doğrudan temas eğimli monitörün hasar görmesine sebep olabilir.**

**NOT: Bu işlemler, standlı monitörler için geçerlidir. Başka bir stand alındığında kurulum talimatları için lütfen ilgili standın kurulum kılavuzuna bakın.**

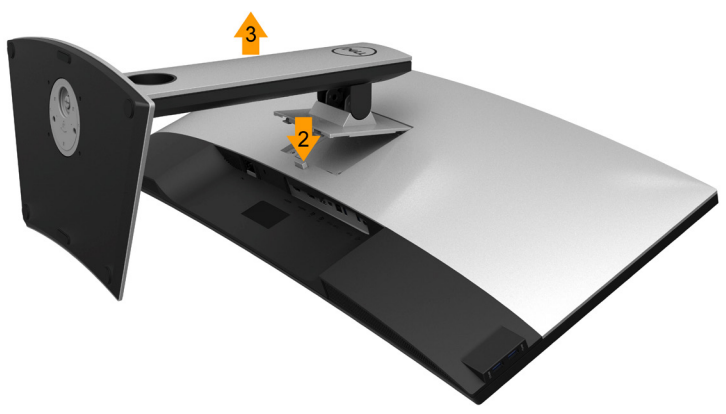

Standı cıkartmak için:

- **1.** Monitörü yumuşak bir bez ya da minderin üzerine yerleştirmeyin.
- **2.** Stand açma düğmesine basın ve basılı tutun.
- **3.** Standı monitörden kaldırın ve ayırın.

## <span id="page-30-0"></span>**Duvara Montaj (İsteğe Bağlı)**

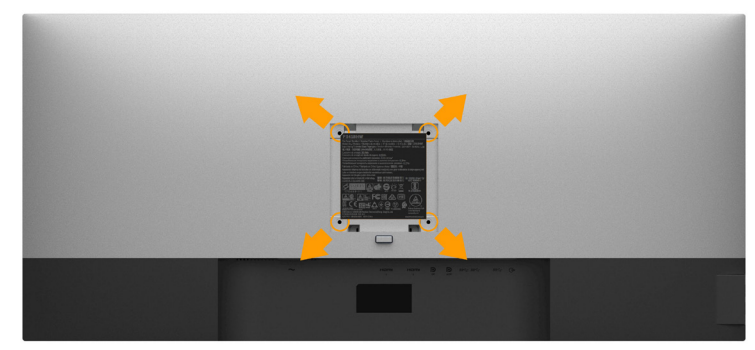

Ekran boyutları: M4 x 10 mm).

VESA uyumlu duvara montaj kitiyle birlikte gelen talimatlara bakın Monitör panelini, düz, dengeli bir masa üzerine koyduğunuz yumuşak bir bez ya da

- **1.** minder üzerine yerleştirin.
- **2.** Standı çıkartın.
- **3.** Plastik kapağı yerinde tutan dört vidayı çıkartmak için Phillips yıldız tornavida kullanın.
- **4.** Duvara montaj kitinin montaj braketini monitöre takın.
- **5.** Duvara montaj kitiyle birlikte gelen talimatları uygulayarak monitörü takın.
	- **NOT: Yalnızca 30,6 kg en düşük ağırlık/yük taşıma kapasitesine sahip UL listeli duvara montaj braketi ile birlikte kullanılabilir 6.87 kg (P3418HW)**

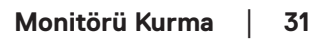

na

## <span id="page-31-0"></span>**Monitörün Kullanılması**

## **Monitörü Açma**

Monitörü açmak için @ düğmesine basın.

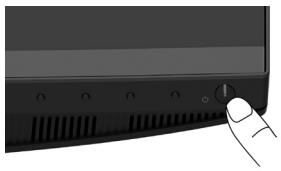

## **Ön Panelin Kullanılması**

Görüntü ayarlarını yapmak için monitörün önündeki **düğmeleri kullanın**.

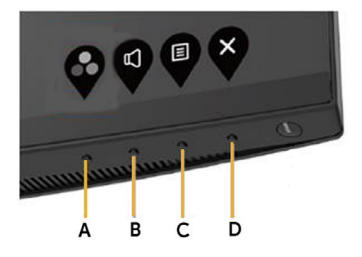

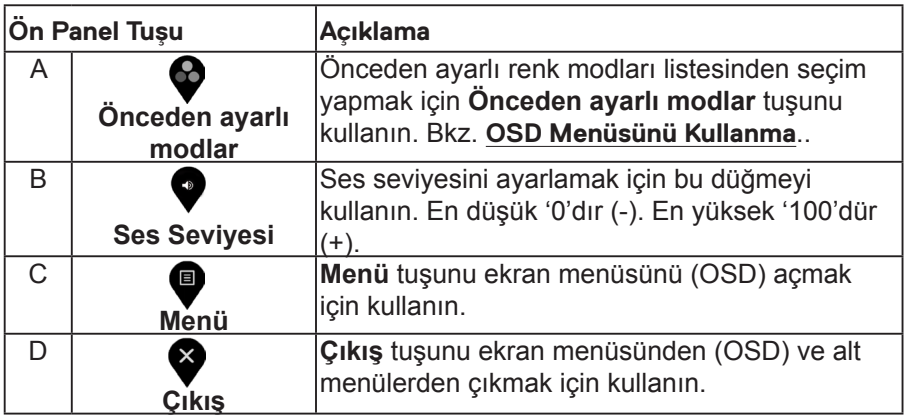

## **Ön Panel Tuşu**

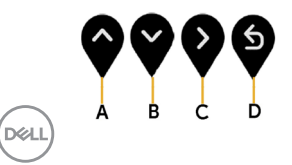

<span id="page-32-0"></span>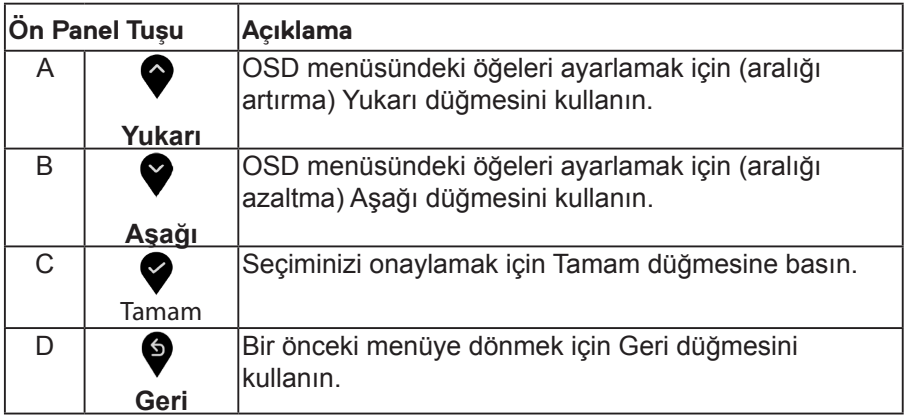

## **Ekranda Gösterimli (OSD) Menülerin Kullanılması**

#### **Menü Sistemine Erişim**

- **NOT: Ayarları değiştirir ve daha sonra başka bir menüye geçer ya da OSD menüsünden çıkarsanız, monitör değişiklikleri otomatik olarak kaydeder. Ayarları değiştirdikten sonra OSD menüsünün kapanmasını beklediğinizde de değişiklikler kaydedilir.**
- **1.** OSD menüsünü başlatmak ve ana menüyü görüntülemek için düğmesine basın.

#### **Ana Menü**

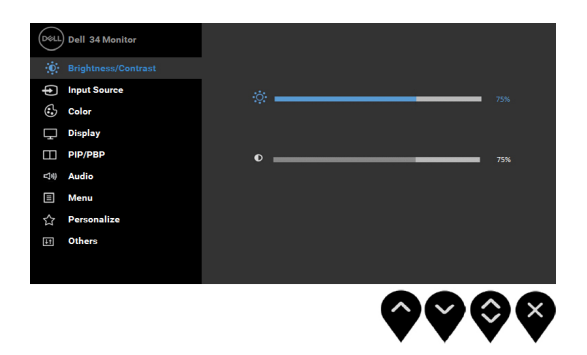

DELI

- 1. Ayar seçenekleri arasında gezinmek için  $\bullet$  ve  $\bullet$  düğmelerini kullanın. Bir simgeden diğerine geçerken, seçenek adı vurgulanır. Monitörde kullanılabilecek tüm seçeneklerin tam listesi için aşağıdaki tabloya bakın.
- **2.** Vurgulanan seçeneği etkinleştirmek için bir kez düğmesine bir kez basın.
- **3.** İstenen parametreyi seçmek için  $\bullet$  ve  $\bullet$  düğmesine basın.
- 4. Kaydırma çubuğuna girmek için  $\bullet$  düğmesine dokunun ve daha sonra değişikliklerinizi yapmak için menüdeki göstergelere göre · ve · düğmelerini kullanın.
- **5.** Ana menüye geri dönmek için  $\bullet$  düğmesini seçin veya kabul edip önceki menüye dönmek için **düğmesine basın.**

Aşağıdaki tabloda tüm OSD menüsü seçeneklerinin ve işlevlerinin bir listesi sağlanmaktadır.

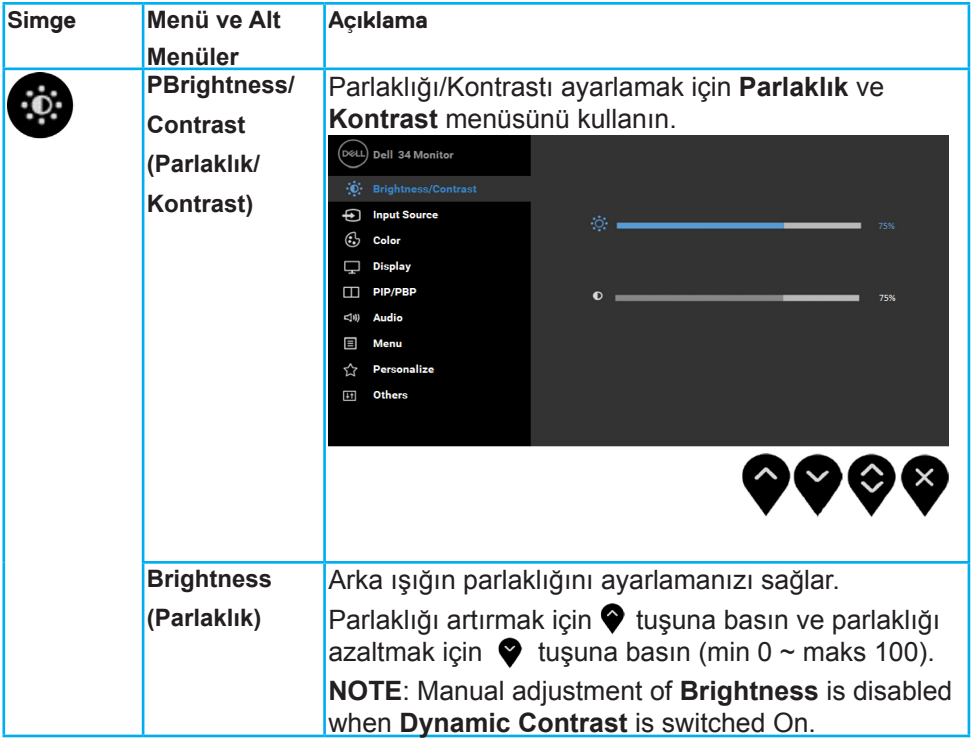

**D&L** 

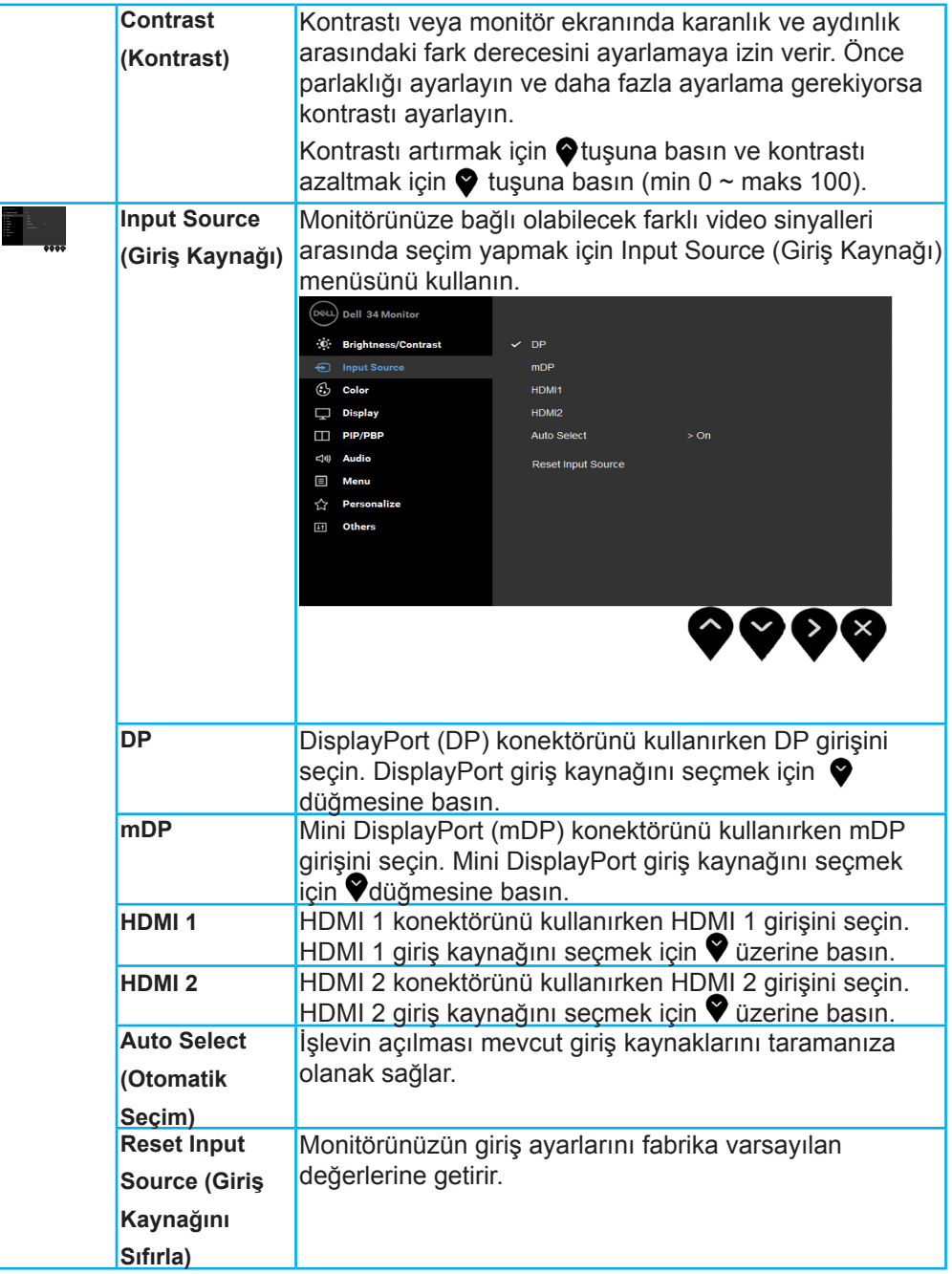

DELL

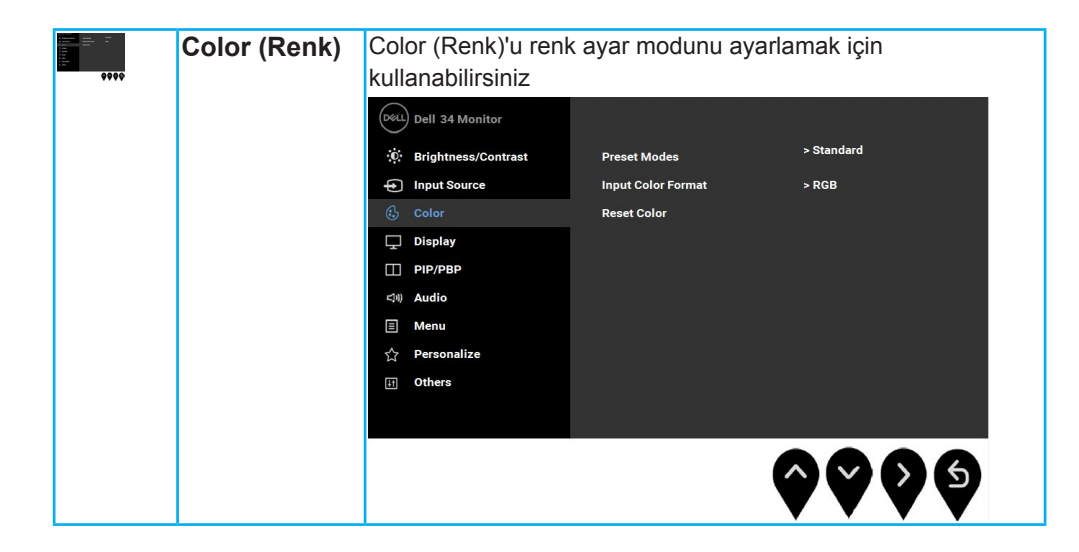

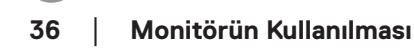

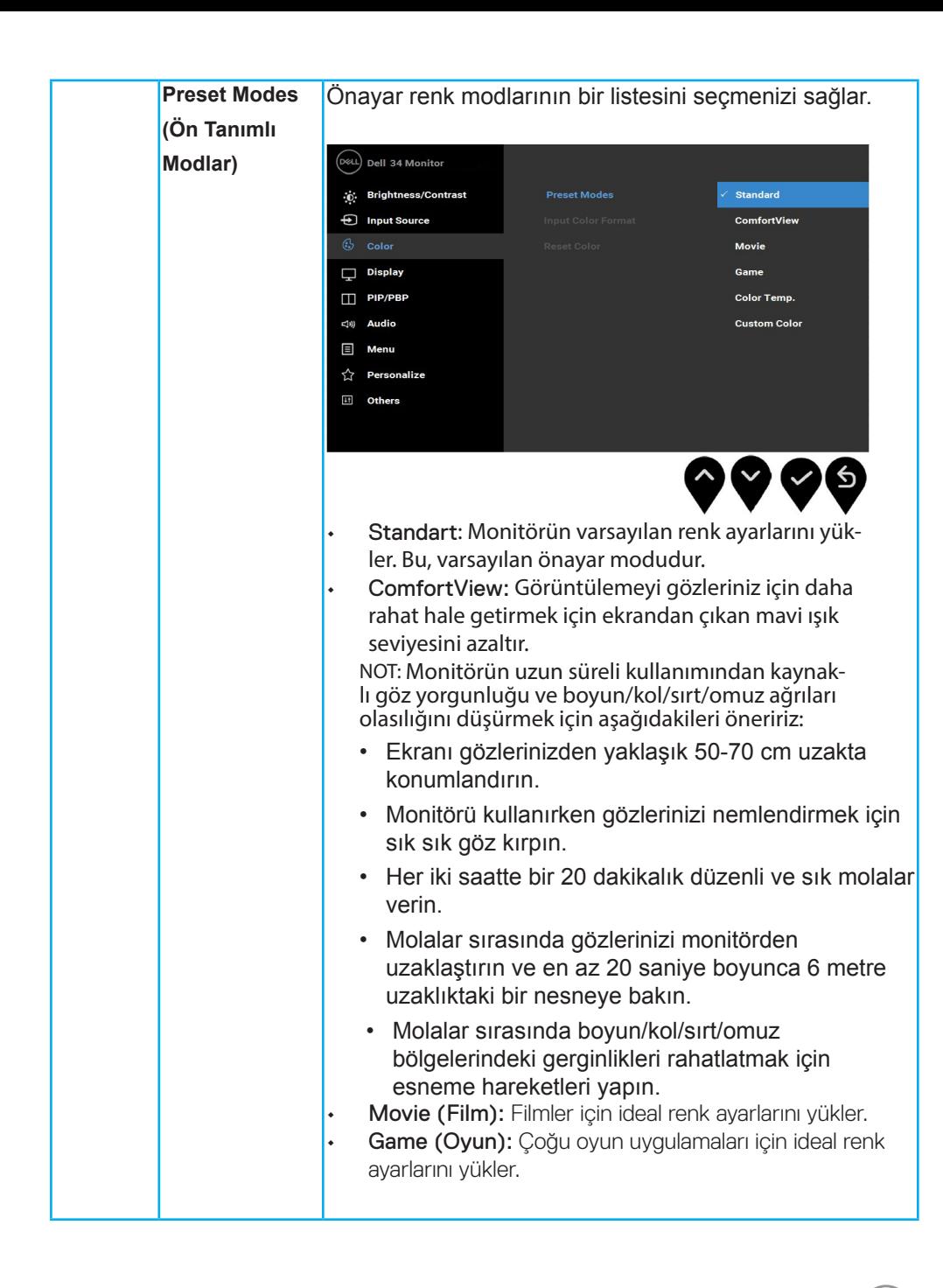

 **Monitörün Kullanılması** │ **37**

na

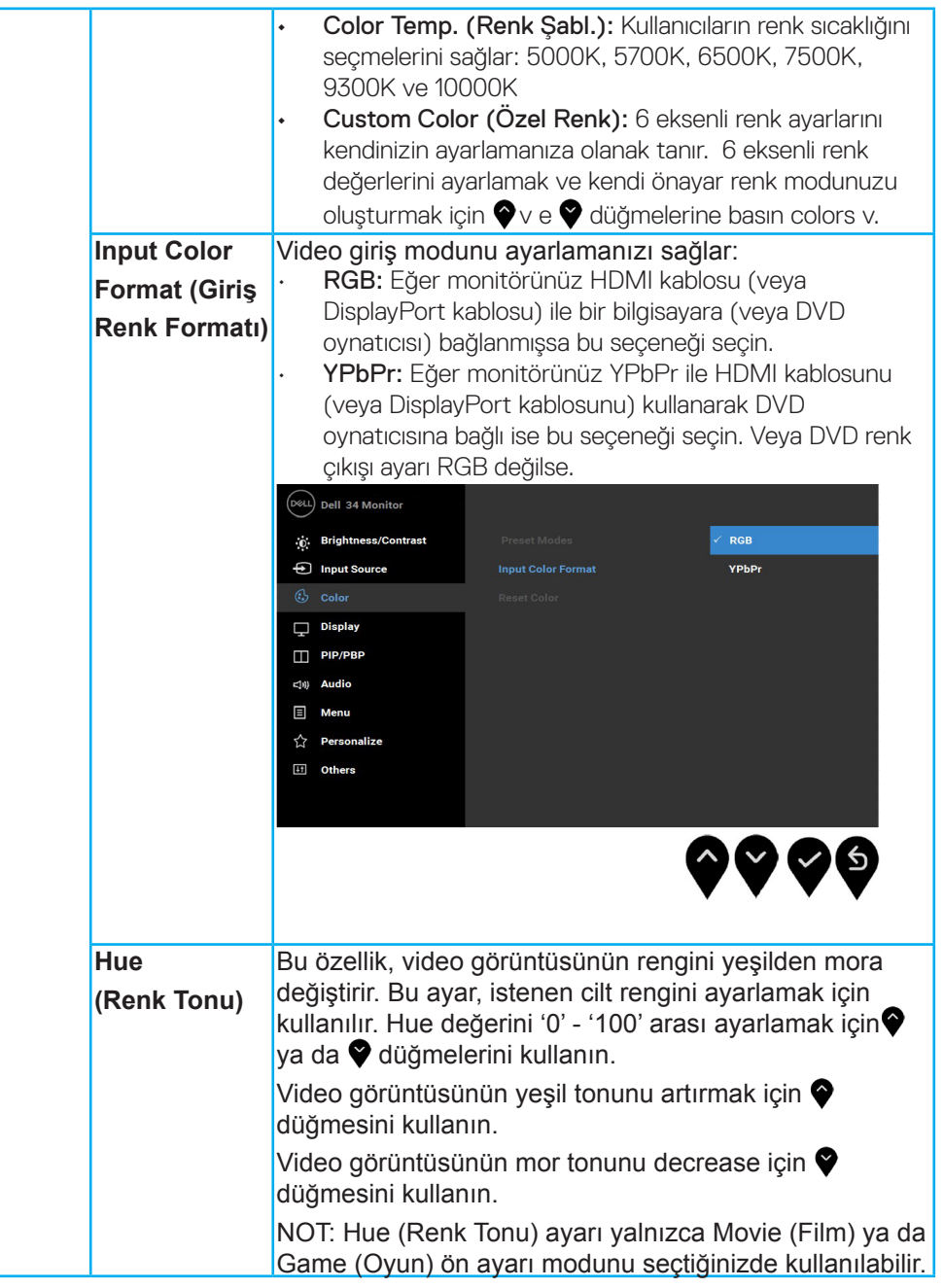

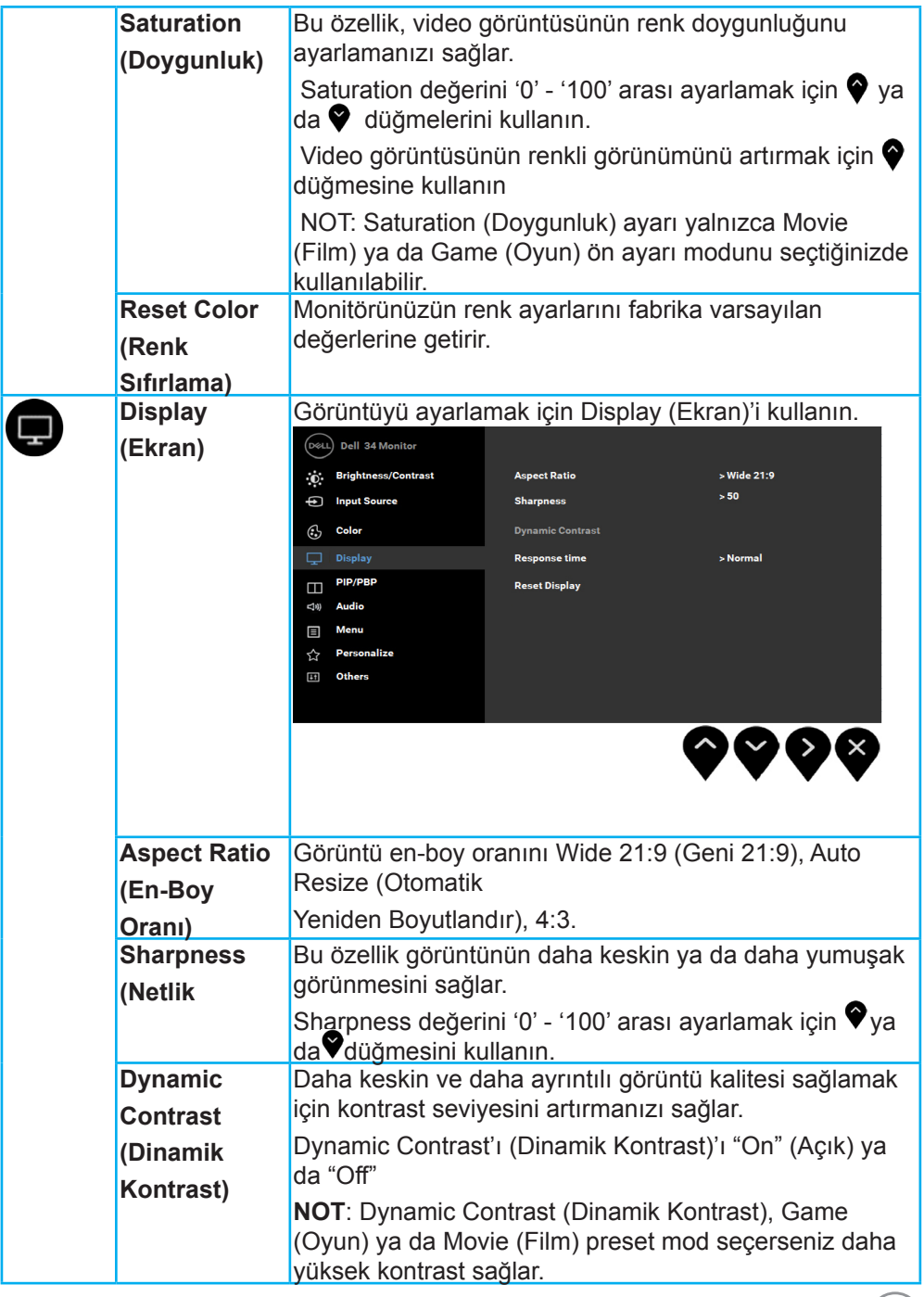

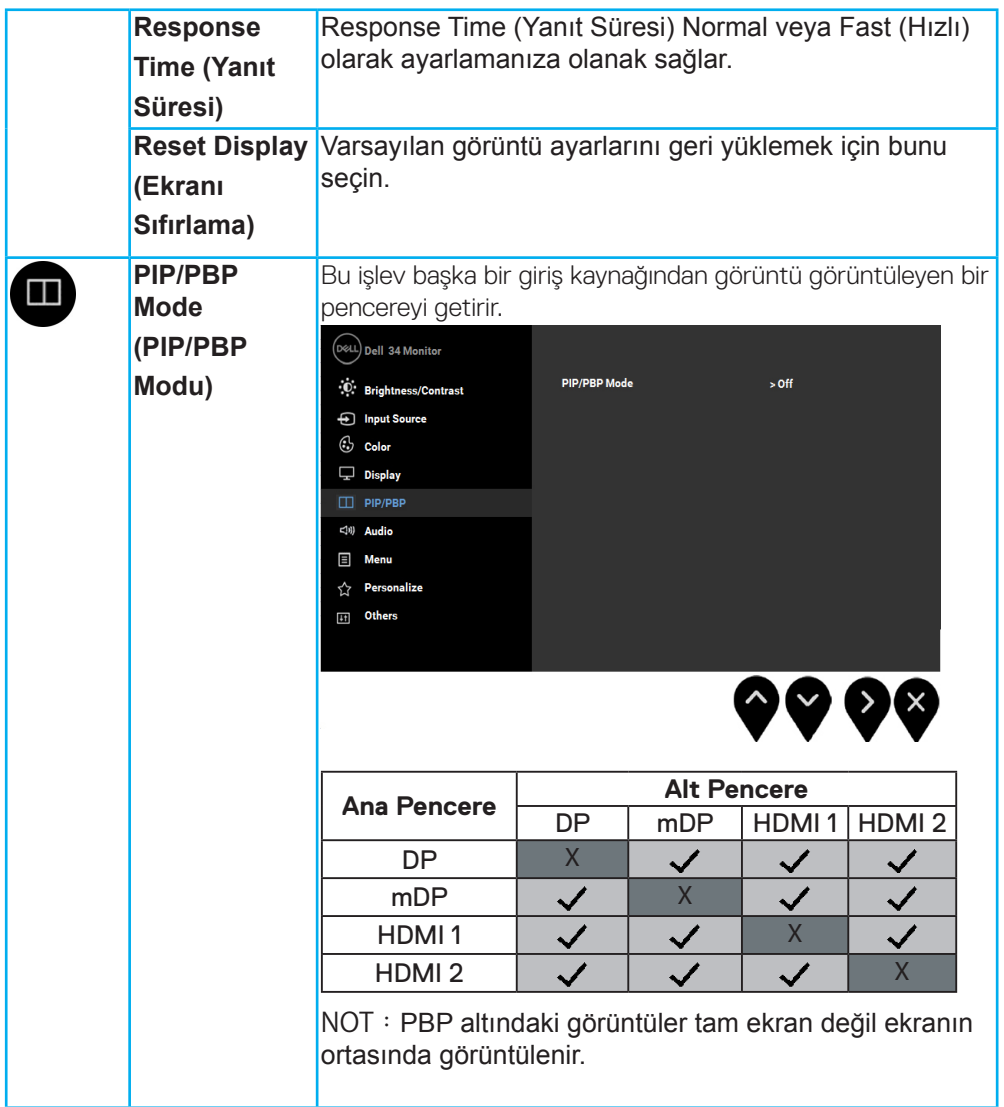

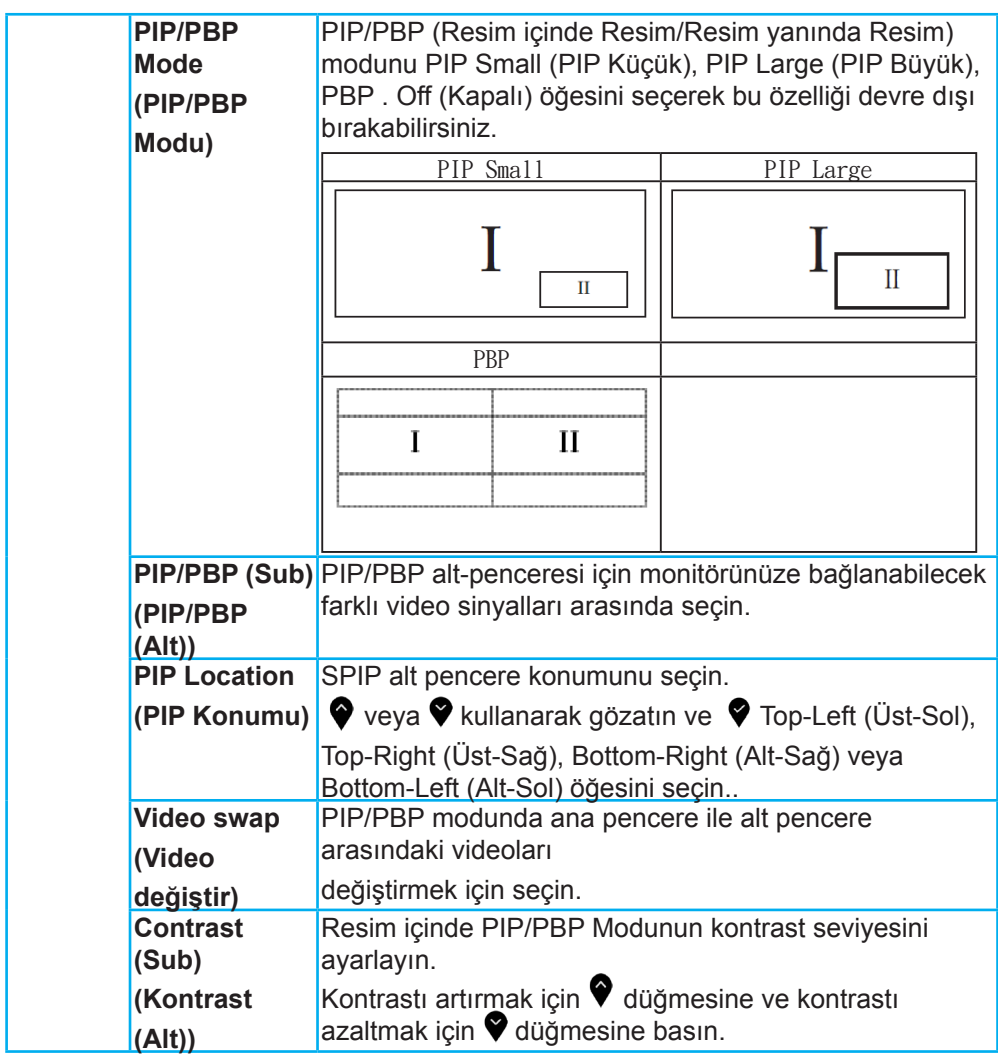

DELL

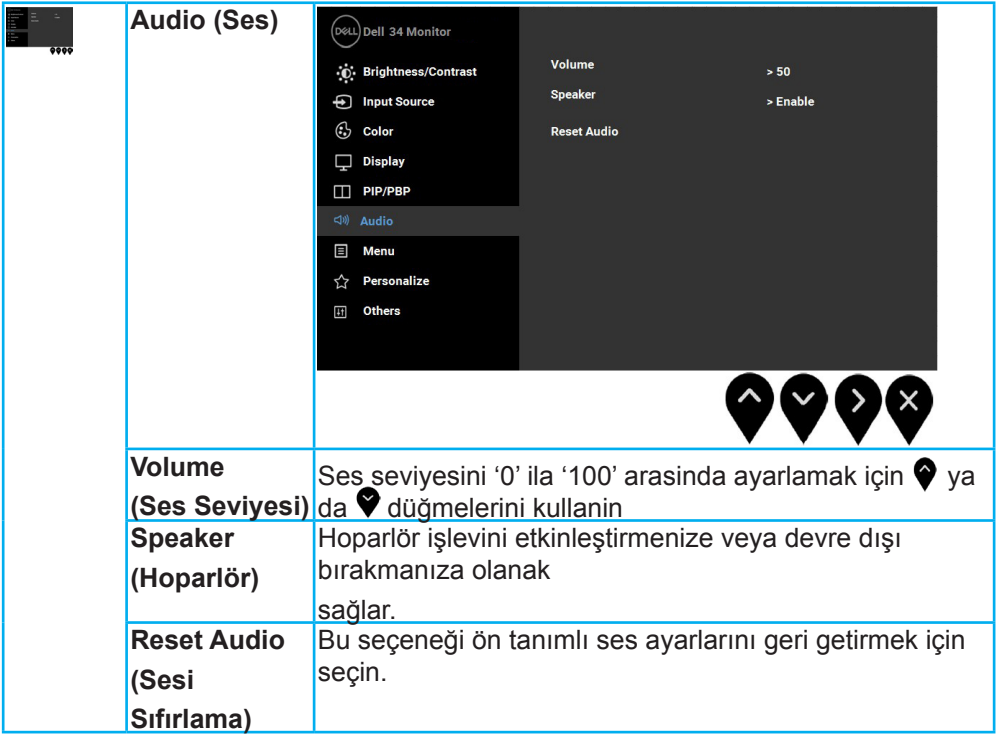

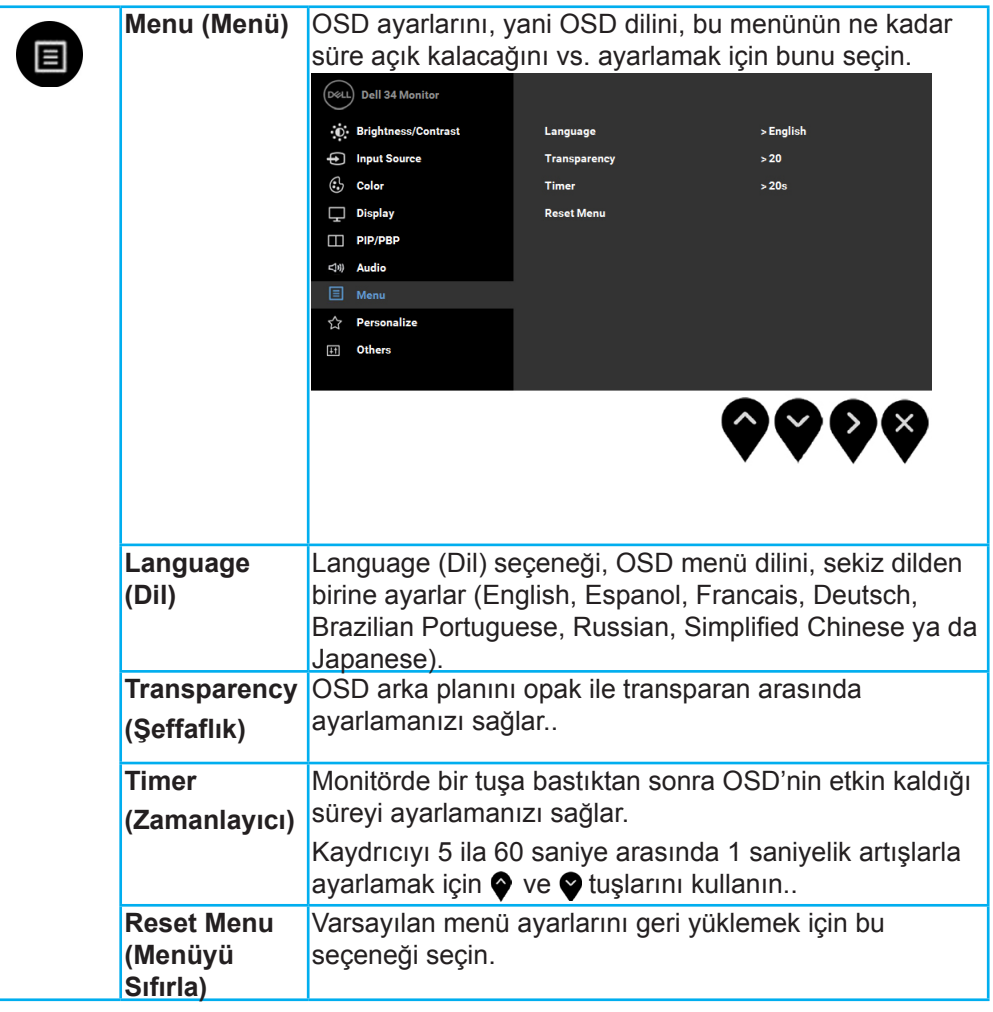

DELL

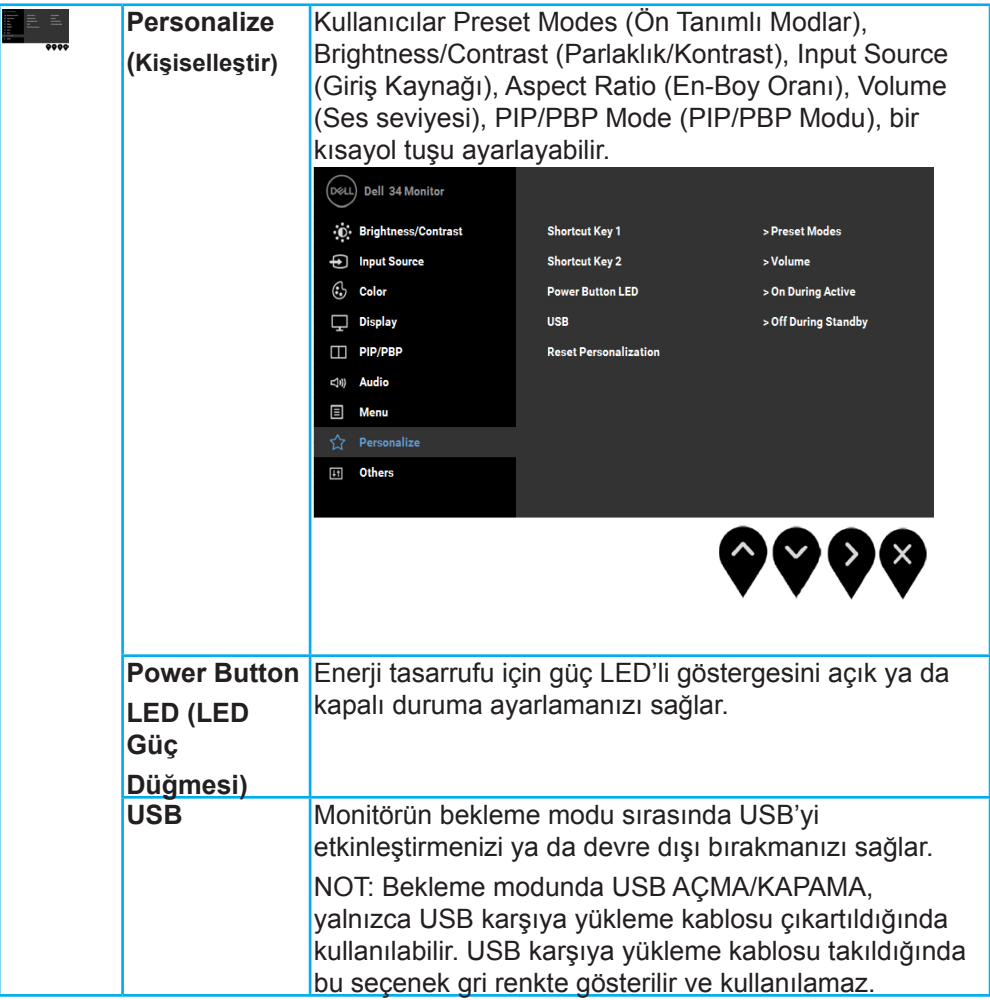

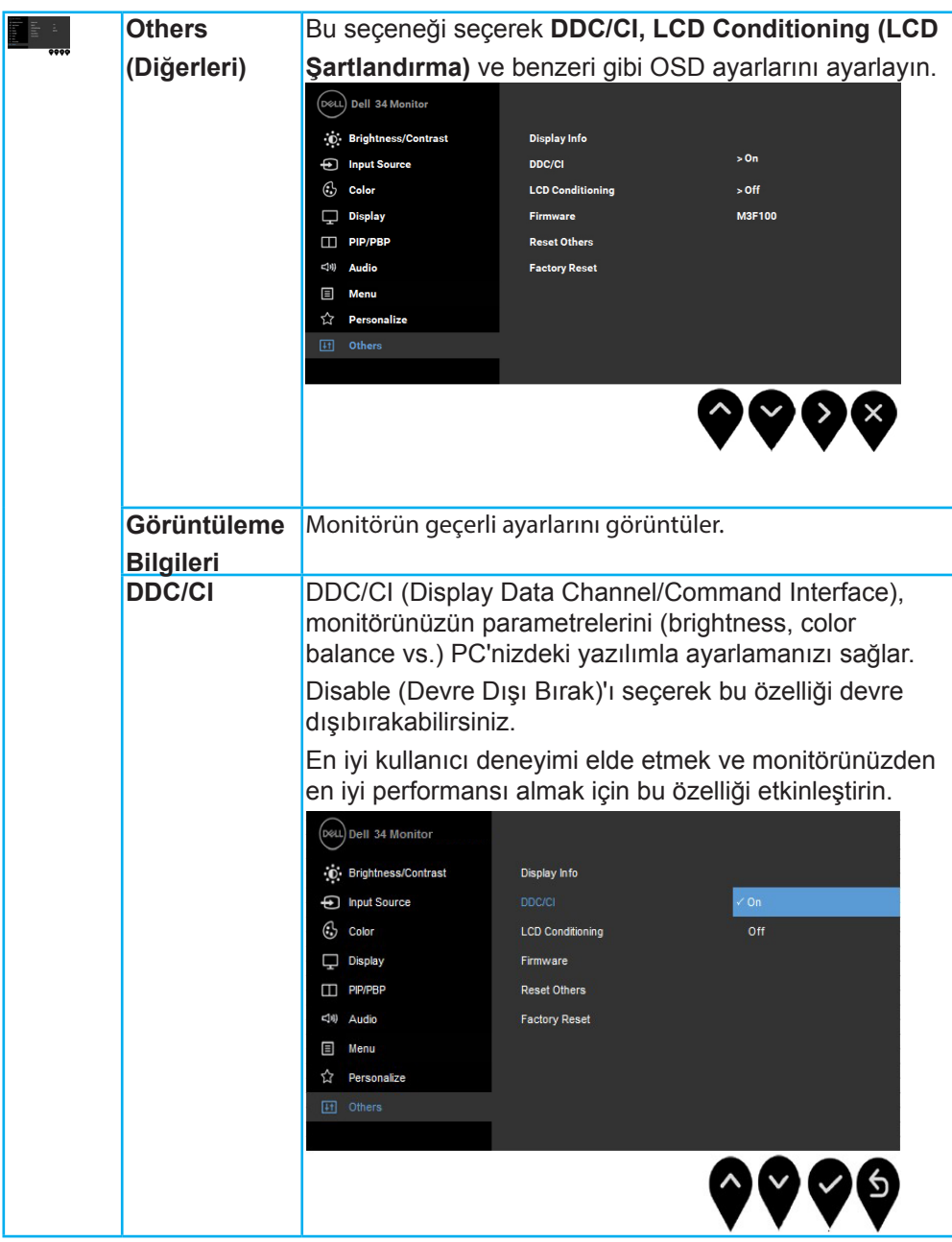

DELL

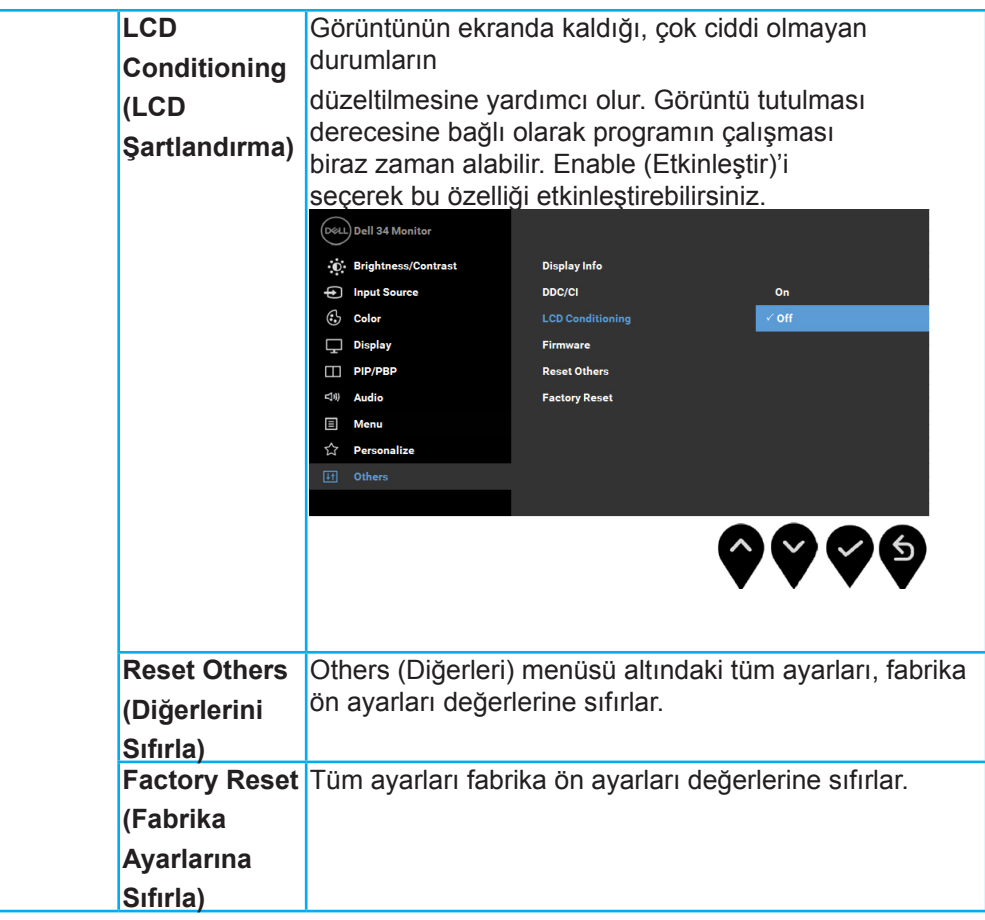

(deli

#### <span id="page-46-0"></span>**OSD İletileri**

Monitör belirli bir çözünürlük modunu desteklemediğinde aşağıdaki mesajı görürsünüz:

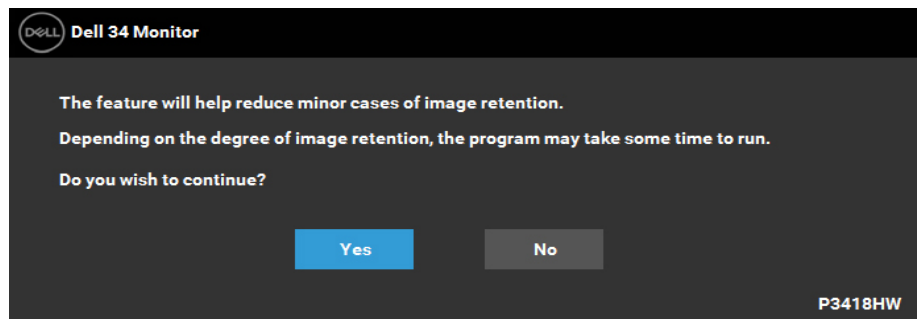

Monitör, belirli bir çözünürlük modunu desteklemediğinde, aşağıdaki mesajı görürsünüz:

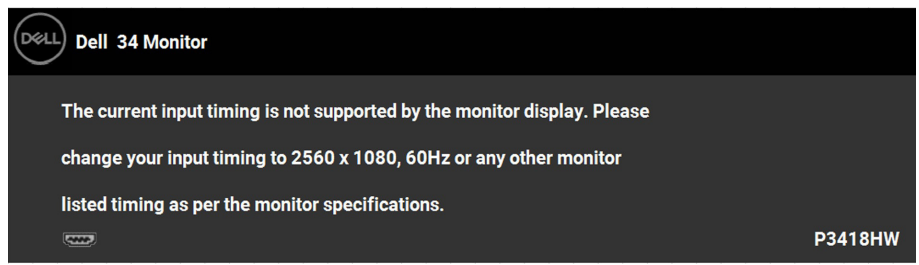

Bu mesaj, monitörün, bilgisayardan aldığı sinyal ile senkronize olamadığını gösterir. Bu monitörün desteklediği Yatay ve Dikey frekans aralıklarını görmek için Monitörün Teknik Özellikleri kısmına bakın. Önerilen mod 2560 x 1080'dir.

DDC/CI işlevi devre dışı bırakılmadan önce aşağıdaki mesajı göreceksiniz:

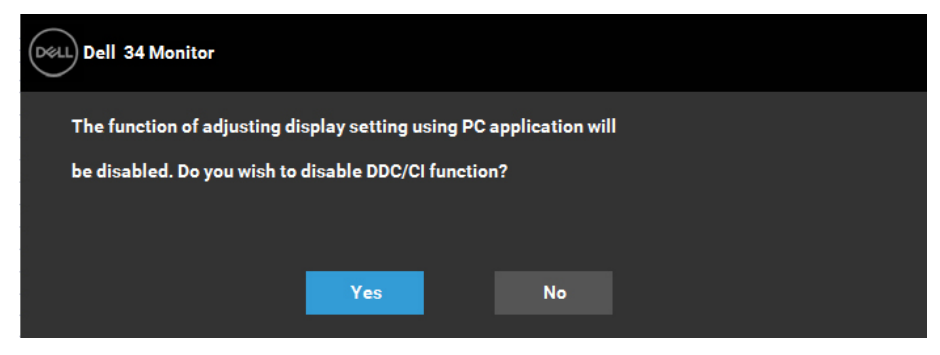

DØI I

Monitör Power Save (Güç Tasarruf) moduna girdiğinde, aşağıdaki mesaj görüntülenir::

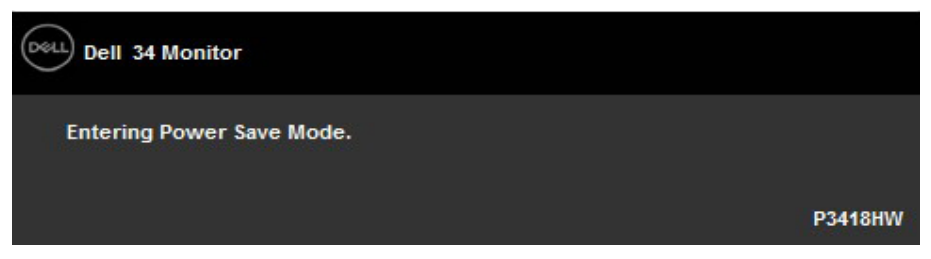

OSD'ye ulaşmak için bilgisayarı etkinleştirin ve monitörü uyandırın.

Eğer güç düğmesinden başka herhangi bir düğmeye basarsanız, seçilen girişe bağlı olarak aşağıdaki mesajlar gösterilir:

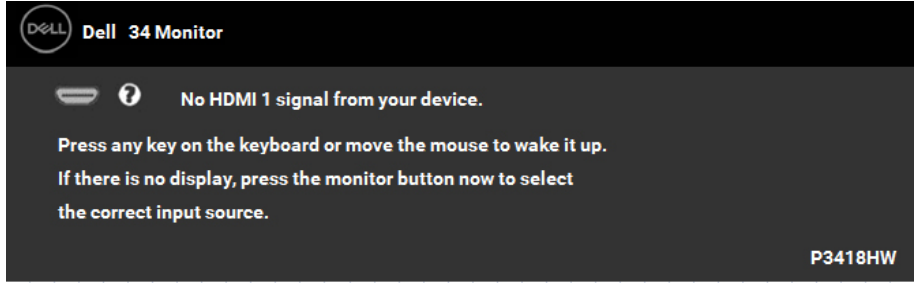

DP, mDP, HDMI 1 ya da HDMI 2 kablosu bağlanmadığında, aşağıda gösterilen şekilde yüzen bir iletişim kutusu görünür. Bu durumda bırakılırsa monitör 4 dakika sonra Güç Tasarrufu Moduna girer

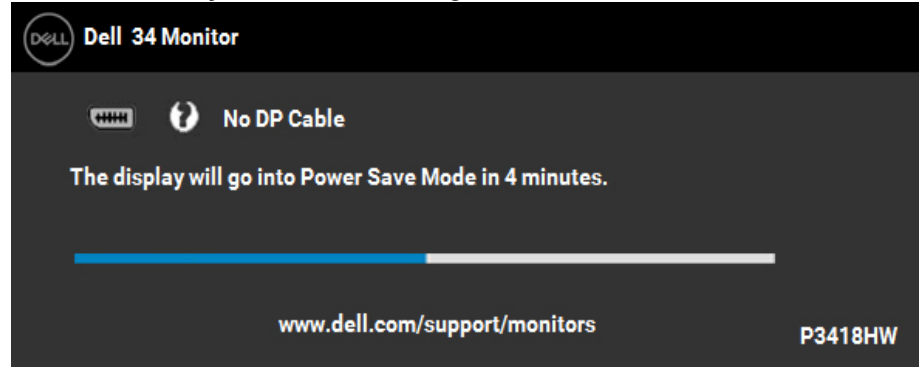

**D**<sup></sup>

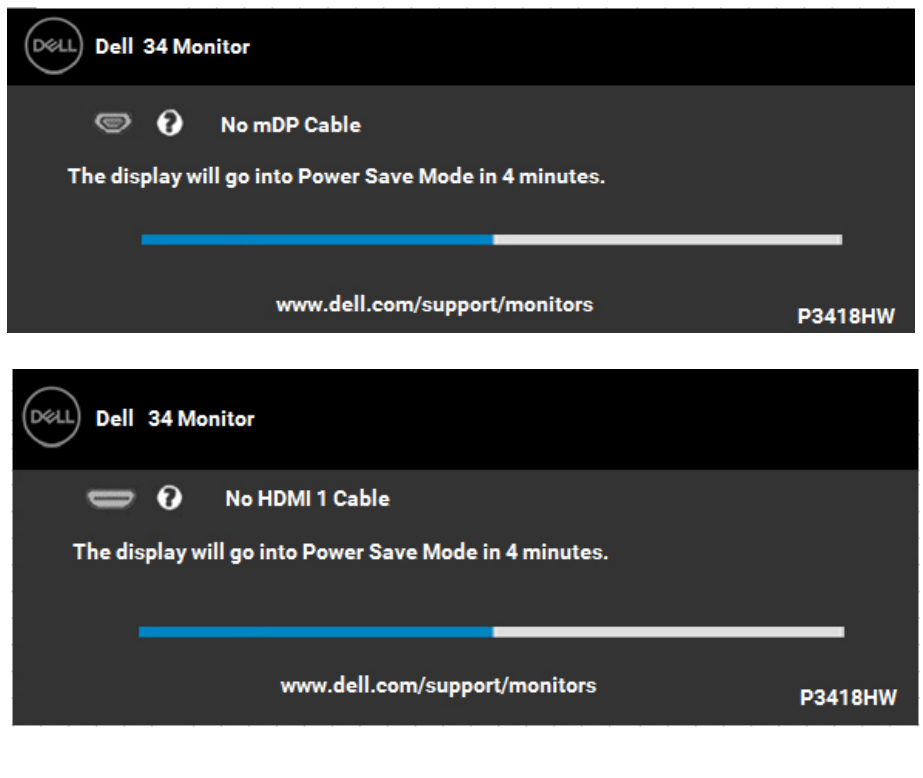

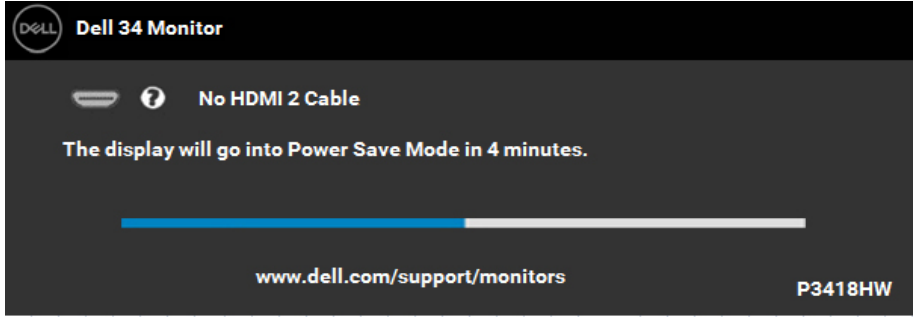

Daha fazla bilgi için Sorun Giderme bölümüne bakın.

**D**&LL

## <span id="page-49-0"></span>**Maksimum Çözünürlüğü Ayarlama**

Microsoft Windows işletim sistemlerini kullanırken optimum görüntüleme performansı için, aşağıdaki adımları izleyerek ekran çözünürlüğünü 2560 x 1080. piksel olarak ayarlayın:

Windows Vista, Windows 7, Windows 8 veya Windows 8.1'de:

- **1.** Yalnızca Windows 8 veya Windows 8.1 için, klasik masaüstüne geçmek için Masaüstü kutucuğunu seçin.
- **2.** Masaüstünde sağ tıklatın ve Ekran Çözünürlüğü'nü tıklatın.
- **3.** Açılır ekran çözünürlüğü listesini tıklatın ve 2560 x 1080. öğesini seçin.
- **4.** Tamam'ı tıklatın.

#### Windows 10<sup>.</sup>

- **1.** Masaüstüne sağ tıklayın ve Görünüm ayarları'na tıklayın.
- **2.** Gelişmiş ekran ayarları'na tıklayın.
- **3.** Açılır ekran çözünürlüğü listesini tıklatın ve 2560 x 1080. öğesini seçin.
- **4.** Uygula'ya tıklayın.

2560 x 1080. öğesini seçenek olarak görmezseniz, grafik sürücüsünü güncellemeniz gerekebilir. Lütfen kullandığınız bilgisayar sistemini en iyi tanımlayan aşağıdaki senaryolardan seçim yapın ve sağlanan talimatları izleyin

- 1:**Internet erişimi olan Dell masaüstü veya Dell taşınabilir bilgisayarınız varsa**
- **2:Dell marka olmayan bir masaüstü, taşınabilir bilgisayar veya grafik kartı kullanıyorsanız**

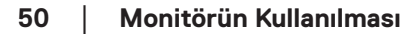

**D**el

#### <span id="page-50-0"></span>**Internet erişimi olan Dell masaüstü veya Dell taşınabilir bilgisayarınız varsa**

- **1.** http://www.dell.com/support adresine gidin, hizmet etiketinizi girin ve grafik kartınız için en son sürücüyü indirin
- **2.** Grafik adaptörünüz için sürücüleri yükledikten sonra, çözünürlüğü 1920 x 1080. olarak ayarlamayı deneyin.

**NOT: Çözünürlüğü 2560 x 1080. olarak ayarlayamazsanız, lütfen bu çözünürlükleri destekleyen bir grafik adaptörü sormak için Dell'e başvurun.**

#### **Dell marka olmayan bir masaüstü, taşınabilir bilgisayar veya grafik kartı kullanıyorsanız**

#### Windows Vista, Windows 7, Windows 8 veya Windows 8.1'de:

- **1.** Yalnızca Windows 8 veya Windows 8.1 için, klasik masaüstüne geçmek için Masaüstü kutucuğunu seçin.
- **2.** Masaüstünü sağ tıklatın ve Kişiselleştirme'yi tıklatın.
- **3.** Görüntü Ayarlarını Değiştir'i tıklatın.
- **4.** Gelişmiş Ayarlar'ı tıklatın.
- **5.** Pencerenin üstündeki açıklamadan grafik denetleyicisi sağlayıcınızı tanımlayın (örn. NVIDIA, ATI, Intel vb.).
- **6.** Güncellenmiş sürücü için grafik kartı sağlayıcısının web sitesine bakın (örneğin, http:// www.ATI.com VEYA http://www.NVIDIA.com).
- **7.** Grafik adaptörünüz için sürücüleri yükledikten sonra, çözünürlüğü 2560 x 1080. olarak ayarlamayı deneyin.

Windows 10:

- **1.** Masaüstüne sağ tıklayın ve Görünüm ayarları'na tıklayın.
- **2.** Gelişmiş ekran ayarları'na tıklayın.
- **3.** Görüntü bağdaştırıcısı özellikleri'ne tıklayın.
- **4.** Pencerenin üstündeki açıklamadan grafik denetleyicisi sağlayıcınızı tanımlayın (örn. NVIDIA, ATI, Intel vb.).
- **5.** Güncellenmiş sürücü için grafik kartı sağlayıcısının web sitesine bakın (örneğin, http:// www.ATI.com VEYA http://www.NVIDIA.com).

Grafik adaptörünüz için sürücüleri yükledikten sonra, çözünürlüğü 2560 x 1080. olarak ayarlamayı deneyin.

**NOT: Çözünürlüğü 2560 x 1080. olarak ayarlayamazsanız, lütfen bilgisayarınızın üreticisine başvurun veya 2560 x 1080. video çözünürlüğünü destekleyen bir grafik adaptörü almayı düşünün .**

$$
\mathsf{D}\hspace{-1.2pt}\mathsf{E}\hspace{-1.2pt}\mathsf{L}
$$

## <span id="page-51-0"></span>**Eğdirme, Döndürme ve Dikey Uzatmanın Kullanılması**

#### **Eğdirme, Döndürme**

Stand monitöre takılıyken, monitörü en rahat görüntüleme açısına döndürebilir ve

eğdirebilirsiniz.

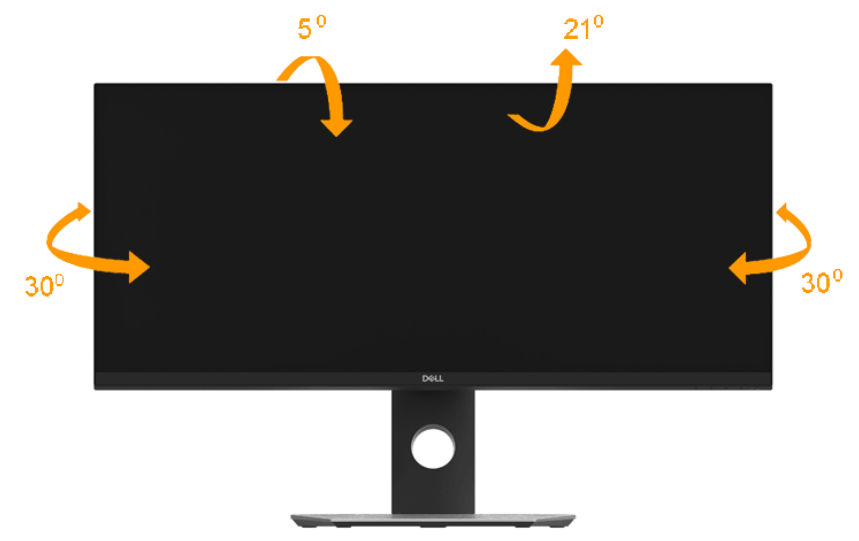

**NOT: Monitör fabrikadan gönderildiğinde stand takılı değildir.** 

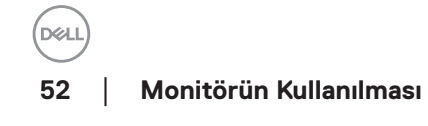

<span id="page-52-0"></span>**Dikey Uzatma**

**NOT: Stand, dik olarak 115 mm'ye kadar uzayabilir. Aşağıdaki resimde, standın dik olarak nasıl uzatıldığı gösterilmektedir**.

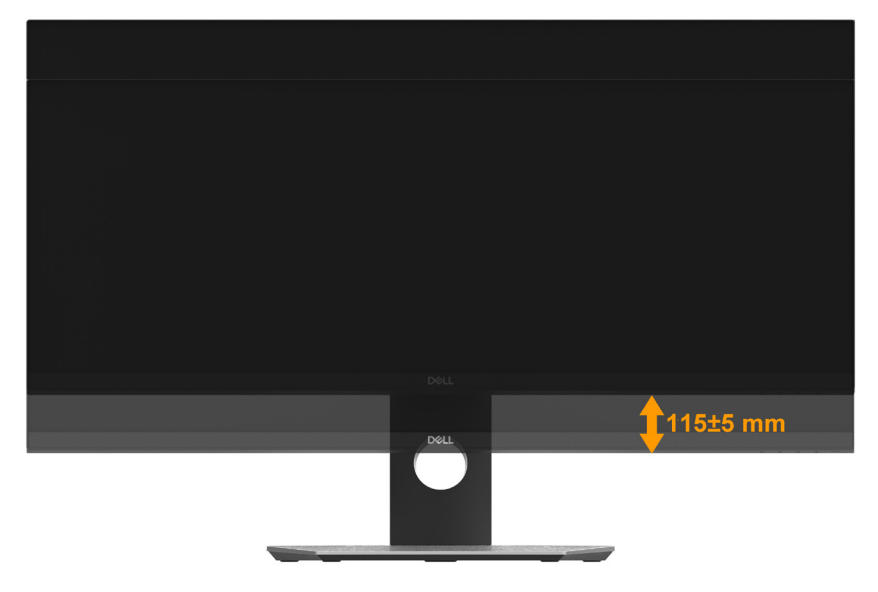

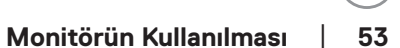

**D**ELL

## <span id="page-53-0"></span>**Sorun Giderme**

**UYARI: Bu bölümdeki yordamlardan birine başlamadan önce, Güvenlik Talimatları'nı uygulayın.**

## **Kendi Kendini Sınama**

Monitörünüzün düzgün çalışıp çalışmadığını kontrol etmenizi sağlayan monitörünüz bir kendi kendine sınama özelliği sağlar. Monitörünüz ve bilgisayarınız düzgün olarak bağlıysa, ancak monitör ekranı siyah kalırsa, aşağıdaki adımları izleyerek monitör kendi kendine sınamasını çalıştırın:

- **1.** Bilgisayarınızı ve monitörünüzü kapatın.
- **2.** Video kablosunu bilgisayarın arkasından çıkarın.
- **3.** Monitörü açın.

Monitör bir video sinyali alamazsa ve düzgün çalışıyorsa kayan iletişim kutusu ekranda görünmelidir (siyah arka planda). Kendi kendini sınama modundayken, güç LED'i beyaz kalır. Ayrıca, seçili girişe bağlı olarak, aşağıda gösterilen iletişim kutularından biri sürekli olarak ekran boyunca kayar.

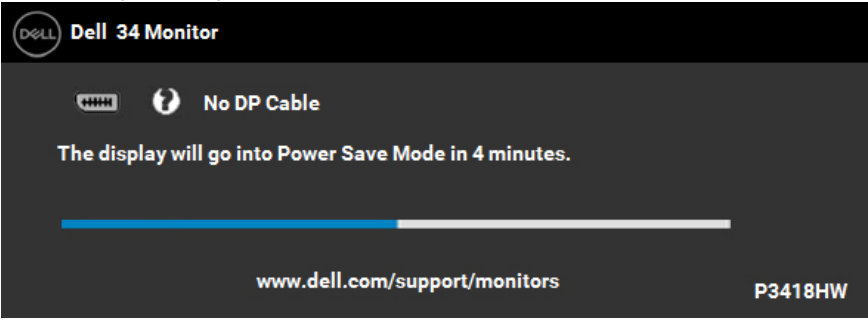

- **4.** Video kablosu devre dışı kalırsa veya zarar görürse bu kutu ayrıca normal sistem calısması sırasında görünür. Bu durumda bırakılırsa monitör 4 dakika sonra Güç Tasarrufu Moduna girer.
- **5.** Monitörünüzü kapatın ve video kablosunu yeniden bağlayın; sonra hem bilgisayarınızı hem de monitörünüzü açın.

Önceki yordamı kullandıktan sonra monitör ekranınız boş kalırsa, monitörünüz düzgün çalıştığından video denetleyicisini ve bilgisayarı kontrol edin.

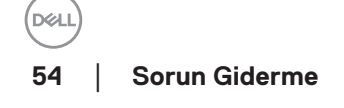

## <span id="page-54-0"></span>**Dahili Tanılar**

YMonitörünüzde ekranın anormalliklerini, monitörünüzde veya bilgisayarınızda ve video kartınızda karşılaştığınız sorunları belirlemenize yardımcı olan dahili bir tanı aracı bulunur.

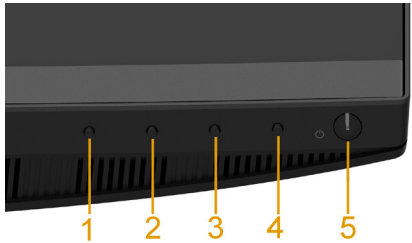

#### **NOT: Dahili tanıyı yalnızca video kablosu takılıyken ve monitör kendi kendini sınama modundayken çalıştırabilirsiniz.**

#### Dahili tanıyı çalıştırmak için:

- **1.** Ekranın temiz olduğundan (ekran yüzeyinde hiç toz partikülü olmadığından) emin olun.
- **2.** Video kablolarını bilgisayarınızın veya monitörünüzün arkasından çıkarın. Monitör kendi kendini sınama moduna girer.
- **3.** Ön paneldeki Düğme 1 'ü aynı anda 2 saniye boyunca basılı tutun. Gri bir ekran görünür.
- **4.** Dikkatlice ekrandaki anormallikleri inceleyin.
- **5.** Ön paneldeki Düğme 1'e yeniden basın. Ekranın rengi kırmızıya döner.
- **6.** Anormallikler için ekranı inceleyin.
- **7.** Görüntüdeki yeşil, mavi, siyah, beyaz ekranları incelemek için adım 5 ve 6'yı tekrarlayın

Metin ekranı göründüğünde test tamamlanır. Çıkmak için Düğme 1'e yeniden basın.

Dahili tanı aracı kullanılırken ekran anormalliği algılamıyorsanız, monitör düzgün çalışmaktadır. Video kartını ve bilgisayarı kontrol edin.

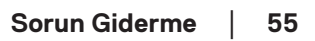

## <span id="page-55-0"></span>**Genel Sorunlar**

Aşağıdaki tabloda karşılaşabileceğiniz genel monitör sorunları ve olası çözümleri hakkında genel bilgiler bulunur.

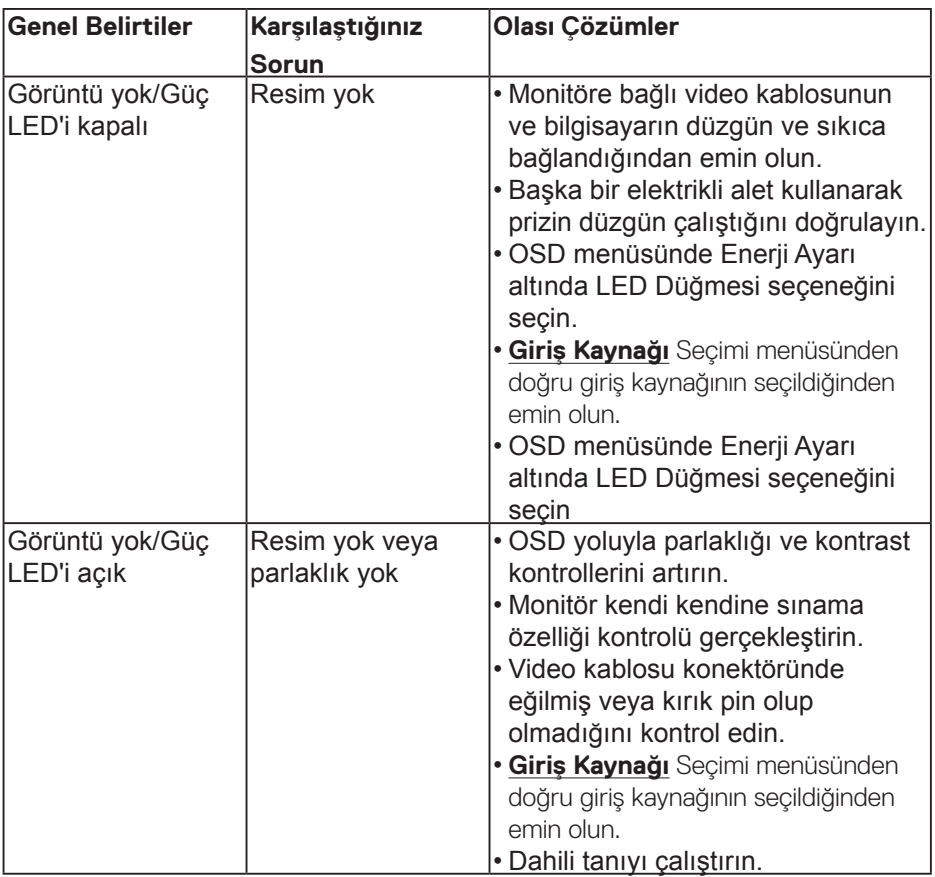

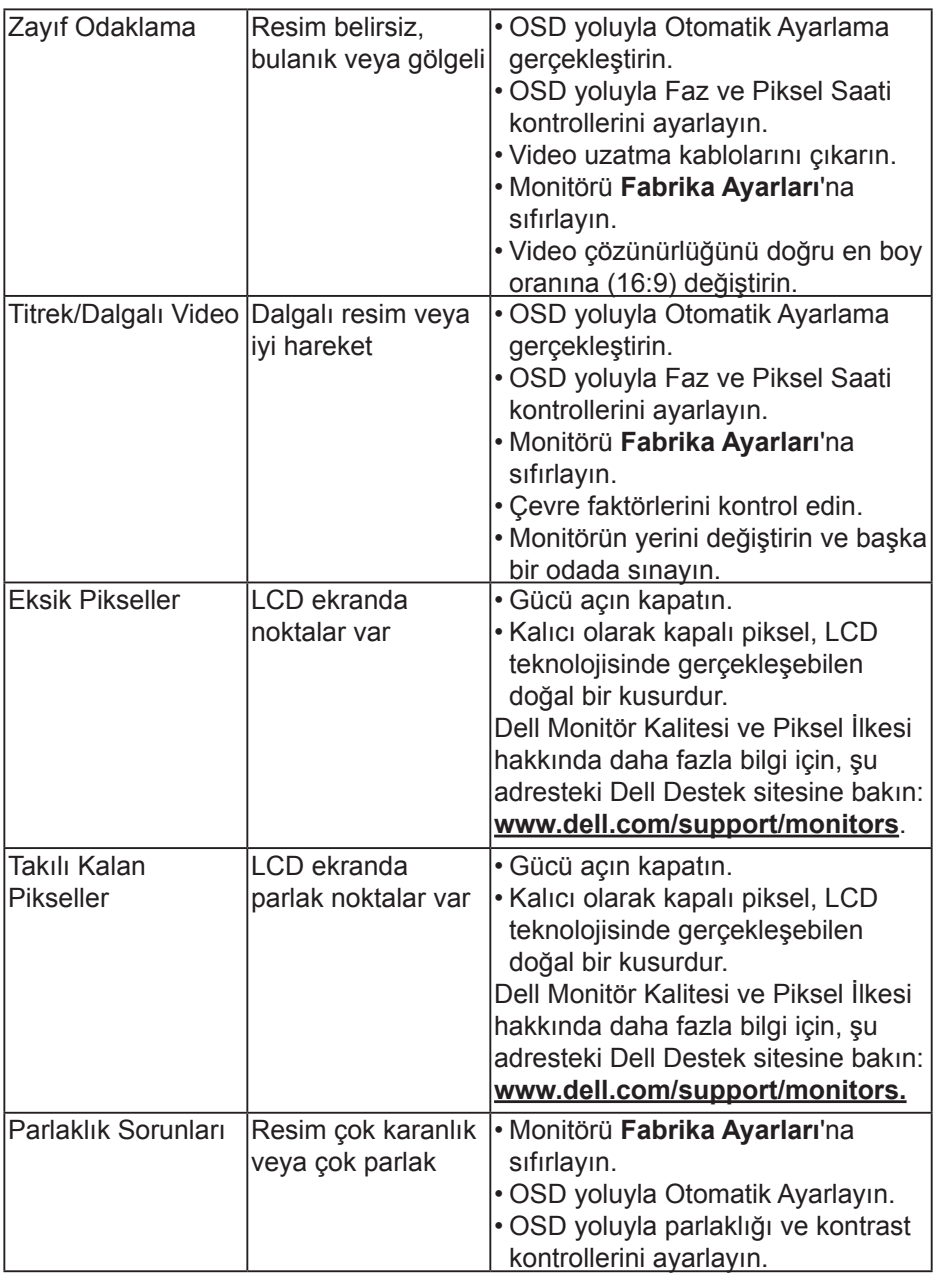

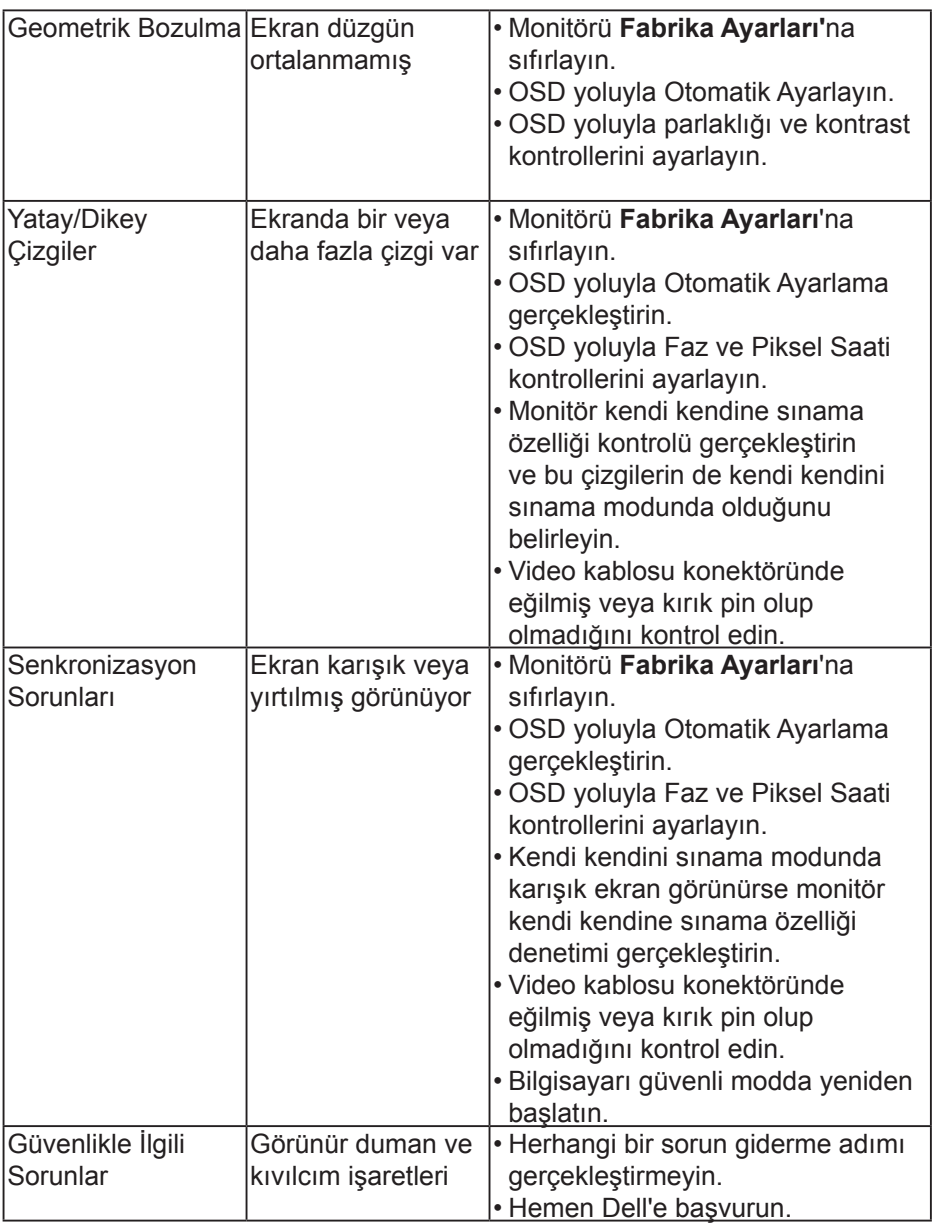

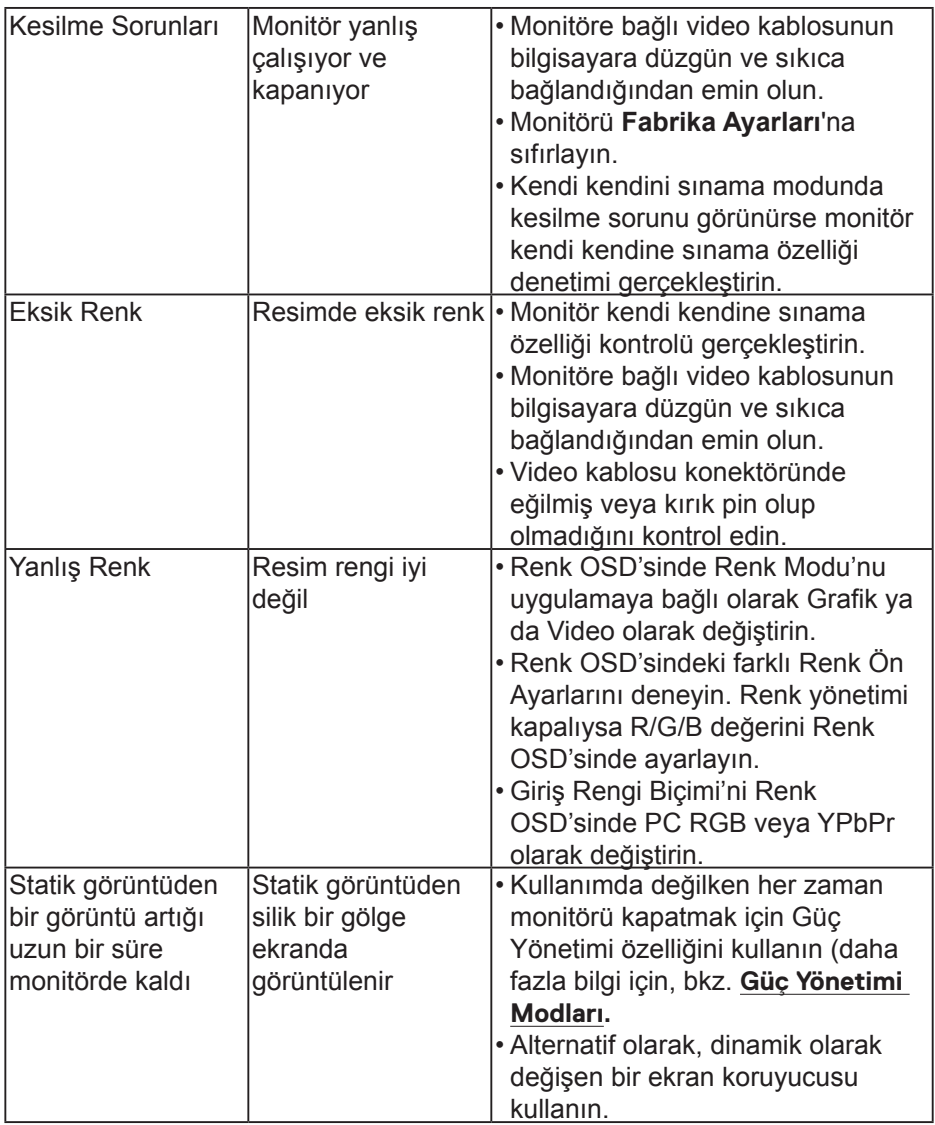

## <span id="page-59-0"></span>**Ürüne Özgü Sorunlar**

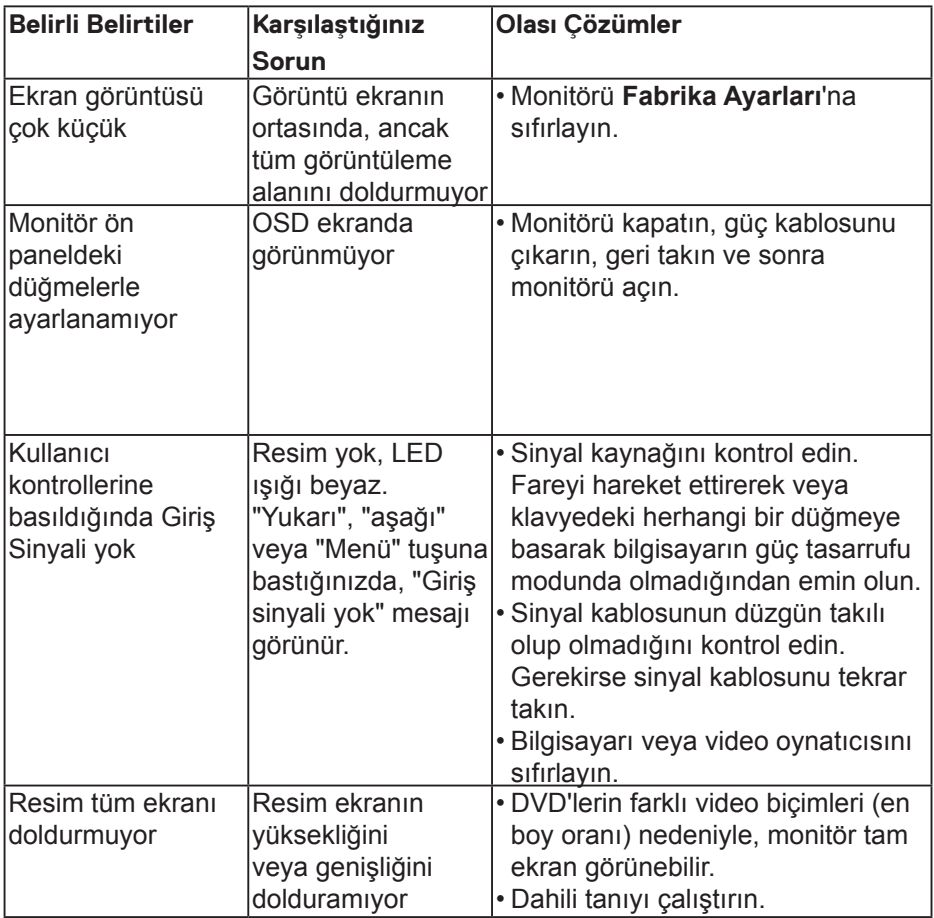

## **Evrensel Seri Yola (USB) Özgü Sorunlar**

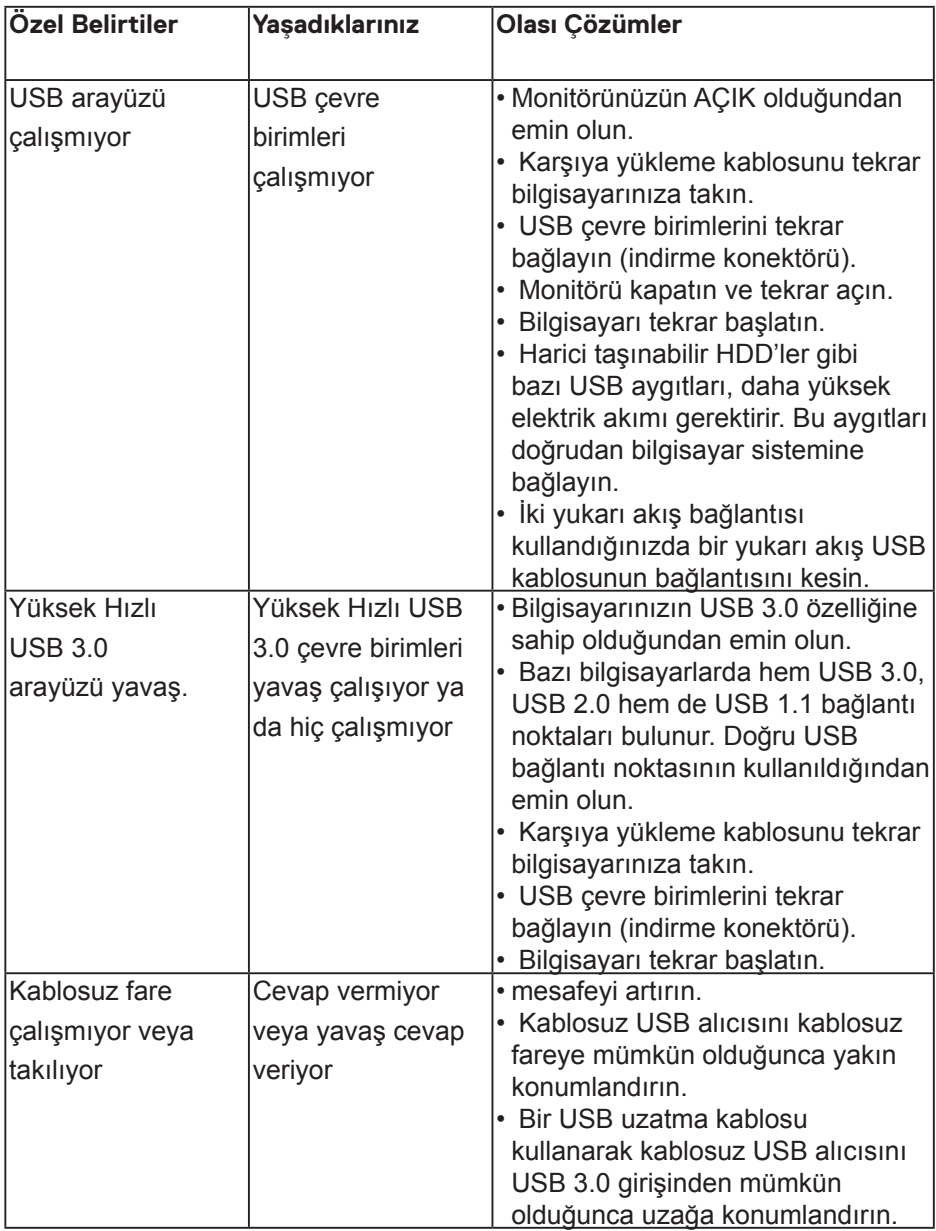

**D**ELL

## <span id="page-61-0"></span>**Spesifik Hoparlör Sorunlr**

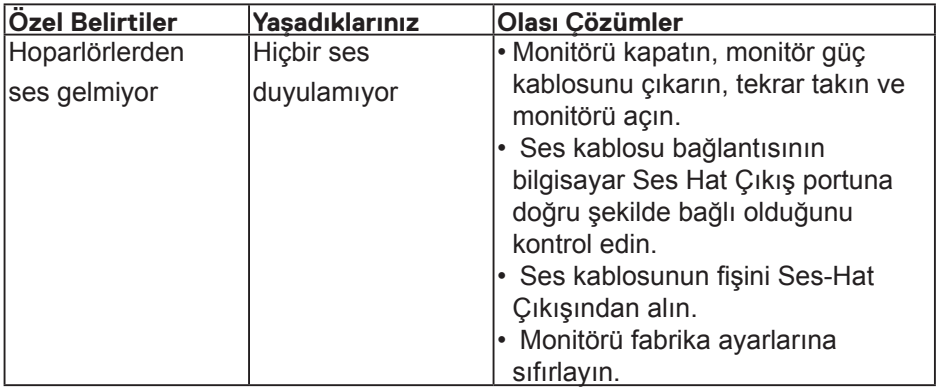

## <span id="page-62-0"></span> **Güvenlik Talimatları**

#### **UYARI: Bu dokümantasyonda belirtilenler haricinde kontrollerin, ayarlamaların veya yordamların kullanımı şoka, elektrik hasarlarına ve/veya mekanik zararlara neden olabilir.**

Güvenlik talimatları hakkında bilgi için, bkz. **Ürün Bilgileri Kılavuzu**.

## **FCC Bildirimleri (Yalnızca ABD) ve Diğer Yasal Düzenleme Bilgileri**

FCC bildirimleri ve diğer yasal düzenleme bilgileri için, [www.dell.com/](http://www.dell.com\regulatory_compliance) regulatory compliance adresindeki yasal düzenleme uyumluluğu web sitesine bakın.

#### **Bu aygıt FCC kurallarının 15. Maddesine uyar. Çalıştırma aşağıdaki iki koşula tabidir:**

- (1) bu aygıt zararlı girişime neden olmayabilir
- (2) bu aygıt istenmeyen çalışmalara neden olabilen girişimler de dahil herhangi bir girişimi kabul etmelidir

## **Dell'le Bağlantı Kurma**

**Amerika'daki müşteriler için, 800-WWW-DELL (800-999-3355) numarasını arayın.**

**NOT: Etkin bir Internet bağlantısı yoksa satın alma faturasında, paket fişinde veya Dell ürün kataloğunda iletişim bilgilerini bulabilirsiniz.**

**Dell, çok sayıda çevrimiçi ve telefon tabanlı destek ve hizmet seçeneği sunmaktadır. Bu hizmetlerin kullanılabilirliği ülkeye ve ürüne göre değişmektedir ve bazı hizmetler sizin bulunduğunuz bölgede sunulmuyor olabilir.** 

- Çevrimiçi teknik yardım -www.dell.com/support/monitors
- Çevrimiçi teknik yardım -www.dell.com/support/monitors

 **Ek** │ **63**